# myCalPERS Retirement Contract

Student Guide

June 17, 2023

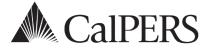

## Introduction

This student guide will assist you with reviewing and amending your retirement contract.

## Disclaimer

As a security safeguard, business partner and participant information has been masked within the figures in this procedure guide.

## **System Access**

If myCalPERS does not allow you to perform these scenarios, contact your agency's system access administrator to update your myCalPERS access.

## **Training Opportunities**

Prior to taking a myCalPERS training, new users should review the <u>Introduction to myCalPERS for</u> <u>Business Partners (PDF)</u> student guide and take a Business Rules class. Business Rules summarize the laws defined by the California Public Employees' Retirement Law (PERL).

## Contents

| Unit 1: Review Your Agency's Retirement Contract                              | 2    |
|-------------------------------------------------------------------------------|------|
| Unit 2: Annual Actuarial Valuation Report                                     | 8    |
| Unit 3: Cost Share                                                            | 9    |
| Unit 4: Review Retirement Contract Amendment Documents                        | . 14 |
| Unit 5: Employer Paid Member Contributions (EPMC)                             | . 20 |
| Unit 6: Pay and Report the Value of Employer Paid Member Contributions (EPMC) | . 24 |
| Unit 7: Two Years Additional Service Credit (Golden Handshake)                | . 28 |
| CalPERS Resources                                                             | . 39 |
| CalPERS Contacts                                                              | . 41 |

## Unit 1: Review Your Agency's Retirement Contract

Within this unit, you will review your contract benefits and employer rates by member category and benefit level.

## Contents

| Scenario 1: Review Your Contract Benefits                 | 3 |
|-----------------------------------------------------------|---|
| Scenario 2: Review Retirement Contract Merger Information | 4 |
| Scenario 3: Review Your Employer Rate                     | 5 |
| Scenario 4: Review Your Exclusions                        | 7 |

## **Scenario 1: Review Your Contract Benefits**

#### **Step Actions**

Step 1 From the homepage, select the **Profile** global navigation tab.

| Select the Retirement Contract local navigation link.                                                   |                                                                                   |  |  |  |  |  |
|----------------------------------------------------------------------------------------------------|-----------------------------------------------------------------------------------|--|--|--|--|--|
| myCalPERS                                                                                               |                                                                                   |  |  |  |  |  |
| Home Profile Reporting Person Information Education Other Organizations                                 |                                                                                   |  |  |  |  |  |
| Summary Payments Receivables Retirement Contract Health Contract Agreements Mergers and Reorganizations |                                                                                   |  |  |  |  |  |
|                                                                                                    | myCalPERS Home Profile Reporting Person Information Education Other Organizations |  |  |  |  |  |

Step 3Within the Retirement Contract Information section, select the View BenefitInformation link.

 O Retirement Contract Information
 Contract Number: 30366
 Contract Status: Active

 Contract Effective Date: 09/01/1970
 View Benefit Information

Step 4 Within the Benefit Summary section, select the appropriate **Member Category** check box(es).

| 🛈 Ber  | nefit Summary    |                             |        | View More Actions   |
|--------|------------------|-----------------------------|--------|---------------------|
|        | Member Category  | Number of<br>Benefit Levels | Merger | Additional Benefits |
|        | Miscellaneous    | (3)                         | Yes    | Yes                 |
|        | Safety - Fire    | (3)                         | No     | Yes                 |
|        | Safety - Police  | (3)                         | No     | Yes                 |
| Displa | y Benefit Levels |                             |        |                     |

| Step 5 | Select the Displa | v Benefit | Levels | button. |
|--------|-------------------|-----------|--------|---------|
| Jicp J | Jereet the Dispid | y Denene  | LCVCIS | button. |

Step 6 Within the Benefit Levels section, select a **Benefit Level** radio button.

|     | Benefit Level                | Enroll<br>Effective<br>Date | Formula      | Member<br>Rate | SSA  | Contribution<br>Modification | Pooled | Rate<br>Plan<br>Identifier | Statu  |
|-----|------------------------------|-----------------------------|--------------|----------------|------|------------------------------|--------|----------------------------|--------|
| ۲   | First Level - Misc.          | 08/01/1965                  | 2.7% @<br>55 | 8.0            | None |                              | No     | <u>899</u>                 | Active |
| 0   | Second Level - Misc.         | 06/08/2012                  | 2.5% @<br>55 | 8.0            | None |                              | No     | 30555                      | Active |
| 0   | PEPRA New<br>Members - Misc. | 01/01/2013                  | 2% @ 62      | 6.75           | None |                              | No     | 27415                      | Active |
| Dis | play Benefit Provisions      |                             |              |                |      |                              |        |                            |        |

Step 7 Select the **Display Benefit Provisions** button.

Step 8 Review the Provision Details section.

|                               | fit provisions effective for selected member category<br>f Date Textbox and Display Button to view different<br>/2018 Display Provision Type: |                            |                         |                       |
|-------------------------------|----------------------------------------------------------------------------------------------------|----------------------------|-------------------------|-----------------------|
| Provision Type                | Provision Name                                                                                                    | Government<br>Code Section | Effective<br>Begin Date | Effective<br>End Date |
| Military/Relocation<br>Credit | Public Service Credit for Peace Corps, AmeriCorps<br>VISTA, or AmeriCorps Service                                                             | Section<br>21023.5         | 05/24/2002              |                       |
| SR Benefit Formula            | 2% @ 55 Formula for Local Miscellaneous<br>Members                                                                                            | Section 21354              | 12/16/2000              |                       |
| Death Benefits                | Pre-Retirement Option 2W Death Benefit                                                                                                    | Section 21548              | 12/16/2000              |                       |
| Death Benefits                | <u>Pre Retirement Death Benefits to continue after</u><br>remarriage of survivor                                                              | Section 21551              | 01/01/2000              |                       |

#### Step 9 Repeat steps 4-8 to review another benefit level's provisions.

## Scenario 2: Review Retirement Contract Merger Information

#### **Step Actions**

Step 1 From the homepage, select the **Profile** global navigation tab.

 Step 2
 Select the Retirement Contract local navigation link.

 myCalPERS
 Home Profile Reporting Person Information Education Other Organizations

 Summary Payments Receivables Retirement Contract Health Contract Agreements Mergers and Reorganizations

Step 3Within the Retirement Contract Information section, select the View BenefitInformation link.

 O Retirement Contract Information
 Contract Number: 30366
 Contract Status: Active

 Contract Effective Date: 09/01/1970
 View Benefit Information

Step 4 Within the Benefit Levels section, review the merger information.

|       | Member Category               | Number o<br>Benefit Le      |           | Merged Benefit<br>Levels | Additio                  | nal Benefits                 | Terr   | ninated                 |
|-------|-------------------------------|-----------------------------|-----------|--------------------------|--------------------------|------------------------------|--------|-------------------------|
|       | Miscellaneous                 | (3)                         |           | Yes                      | Yes                      |                              | No     |                         |
|       | Safety - Fire                 | (3)                         |           | No                       | Yes                      |                              | No     |                         |
|       | Safety - Police               | (3)                         |           | No                       | Yes                      |                              | No     |                         |
| Displ | ay Benefit Levels             |                             |           |                          |                          |                              |        |                         |
| ~     |                               |                             |           |                          |                          |                              |        |                         |
|       | enefit Levels<br>ary Contract |                             |           |                          |                          |                              |        |                         |
|       | Benefit Level                 | Enroll<br>Effective<br>Date | Formula   | Employee<br>Rate         | SS Type                  | Contribution<br>Modification | Pooled | Rate Plan<br>Identifier |
| ۲     | First Level - Misc.           | 08/01/1965                  | 2.7% @ 55 | 8.0                      | None                     |                              | No     | <u>123</u>              |
| ۲     | Second Level - Misc.          | 06/08/2012                  | 2.5% @ 55 | 8.0                      | None                     |                              | No     | <u>456</u>              |
|       | PEPRA New Members - Misc.     | 01/01/2013                  | 2% () 62  | 7.25                     | None                     |                              | No     | <u>12345</u>            |
| Merg  | ed Benefit Levels In          |                             |           |                          |                          |                              |        |                         |
|       | Benefit Level                 | Source Agency               |           | Merged Date              | Full or Partial<br>Merge | Partial<br>Merge Type        | Pooled | Rate Plan<br>Identifier |
|       | First Level - Misc.           | Toon Town                   |           | 12/29/1975               | Full                     |                              |        |                         |
| ۲     | First Level - Misc.           | City of Tomorro             | w         | 12/29/1975               | Full                     |                              | No     |                         |
|       | ay Benefit Provisions         | City of Tomorro             | <u>1W</u> | 12/23/23/3               | T GIT                    |                              | 110    |                         |

#### Step 5 Select a **Benefit Level** radio button.

| lerged Benefit Levels In-                                                                                                    |                                                                                                    |                                                             |                          |                                                                     |                                                                              |                            |
|----------------------------------------------------------------------------------------------------|----------------------------------------------------------------------------------------------------|-------------------------------------------------------------|--------------------------|---------------------------------------------------------------------|------------------------------------------------------------------------------|----------------------------|
| Benefit Level                                                                                                    | Source Agency                                                                                                    | Merged Date                                                 | Full or Partial<br>Merge | Partial<br>Merge Type                                               | Pooled                                                                       | Rate Plan<br>Identifier    |
| O Misc.                                                                                                    | Merger                                                                                                    | 12/29/1975                                                  | Partial                  | Individual                                                          |                                                                              |                            |
| First Level - Misc.                                                                                                    | East Bay Redevelopment Agency                                                                                                    | 12/29/1975                                                  | Full                     |                                                                     | No                                                                           | 32131                      |
| Display Benefit Provisions                                                                                                    |                                                                                                    |                                                             |                          |                                                                     |                                                                              |                            |
| Provision Details                                                                                                    |                                                                                                    |                                                             |                          |                                                                     |                                                                              |                            |
|                                                                                                    |                                                                                                    |                                                             |                          |                                                                     |                                                                              |                            |
| This page lists the benefit pr                                                                                                    | ovisions offective for colected member cate                                                                                                    | agony during the coo                                        | ified date range         | (ou can use the Ef                                                  | factive Ar Of D                                                              | ate Textbox                |
|                                                                                                    | ovisions effective for selected member cate                                                                                                    |                                                             | cified date range.       | You can use the <b>Ef</b>                                           | fective As Of D                                                              | ate Textbox                |
|                                                                                                    | ovisions effective for selected member cate<br>different date ranges of effective provision                                                                                                    |                                                             | cified date range.       | You can use the Ef                                                  | fective As Of D                                                              | ate Textbox                |
| and <b>Display</b> Button to view o                                                                                                    | different date ranges of effective provision                                                                                                    | s.                                                          |                          |                                                                     |                                                                              |                            |
| and Display Button to view o                                                                                                    |                                                                                                    |                                                             |                          |                                                                     | fective As Of D                                                              |                            |
| Effective As Of                                                                                                    | different date ranges of effective provision                                                                                                    | s.                                                          |                          |                                                                     |                                                                              |                            |
| Effective As Of                                                                                                    | different date ranges of effective provision                                                                                                    | s.                                                          |                          |                                                                     |                                                                              | ate Textbox<br><u>View</u> |
| Effective As Of Date:                                                                                                    | different date ranges of effective provision                                                                                                    | s.                                                          |                          |                                                                     | <b>⊻</b>                                                                     | <u>View</u><br>Effective   |
| And Display Button to view of Effective As Of Date: 04/15 Show 25 rows Provision Type SR Benefit Formula                                                                                                    | different date ranges of effective provision<br>a/2019 Display<br>Provision Name<br>2.7% @ 55 Formula for Local Miscellanee                                                                                       | s.<br>Provision Type:                                       | \$                       | Government 🔺                                                        | Search:                                                                      | <u>View</u><br>Effective   |
| And Display Button to view of Effective As Of Date: 04/19<br>Date: 04/19<br>Show 25 rows                                                                                                    | different date ranges of effective provision<br>92019 Display<br>Provision Name<br>2.7% @ 55 Formula for Local Miscellance<br>Pre-Retirement Death Benefits to Contin                                             | s.<br>Provision Type:<br>Dus Members<br>Le After Remarriage | \$                       | Government 🔶                                                        | Search:<br>Effective<br>Begin Date                                           | <u>View</u><br>Effective   |
| And Display Button to view of Effective As of 04/11 Date: 04/11 Date: 04/11 Da | different date ranges of effective provision<br>a/2019 Display<br>Provision Name<br>2.7% @ 55 Formula for Local Miscellanee                                                                                       | s.<br>Provision Type:<br>Dus Members<br>Le After Remarriage | ↓<br>af Survivor         | Government                                                          | Search: Effective Begin Date 06/19/2004                                      |                            |
| And Display Button to view of Effective As Of Date: 04/15 Show 25 rows Provision Type SR Benefit Formula                                                                                                    | different date ranges of effective provision<br>92019 Display<br>Provision Name<br>2.7% @ 55 Formula for Local Miscellance<br>Pre-Retirement Death Benefits to Contin                                             | s.<br>Provision Type:<br>Dus Members<br>Le After Remarriage | €<br>¢                   | Government ★<br>Code Section ★<br>Section 21354.5<br>Section 21551  | Search:<br>Effective<br>Begin Date<br>06/19/2004<br>01/01/2000               | <u>View</u><br>Effective   |
| And Display Button to view of Effective As Of Date: 04/11<br>Date: 04/11<br>Show 25 rows<br>Provision Type                                                                                                    | different date ranges of effective provision<br>3/2019 Display<br>Provision Name<br>2.75% @ 55 Formula for Local Miscellance<br>Pre-Refirment Death Benefits to Contin<br>2% Annual Cost of Living Allowance Incr | s.<br>Provision Type:<br>Dus Members<br>Le After Remarriage | €<br>Survivor            | Government Code Section 21354.5<br>Section 21354.5<br>Section 21329 | Search:<br>Effective<br>Begin Date<br>06/19/2004<br>01/01/2000<br>04/01/1971 | <u>View</u><br>Effective   |

#### Step 6 Select the **Display Benefit Provisions** button to review the details.

## **Scenario 3: Review Your Employer Rate**

Employer contributions are determined by annual valuations. These valuations are based on the benefit formulas the agency provides and the employee groups covered. Refer to unit 2 on how to access your valuation report. Visit the <u>Public Agency Required Employer Contributions</u> <u>page</u> to review your agency's contribution rate(s).

### **Step Actions**

Step 1 From the homepage, select the **Profile** global navigation tab.

#### Step 2 Select **Retirement Contract** local navigation link.

 myCalPERS

 Home
 Profile
 Reporting
 Person Information
 Education
 Other Organizations

 Summary
 Payments
 Receivables
 Retirement Contract
 Health Contract
 Agreements
 Mergers and Reorganizations

Step 3 Within the Rate Summary section, select the **View More Records>>** link.

| Rate Summary     View Cost Share Rate Summary     View Cost Share Rate Summar |                  |                   |                         |                               |                  |                              |                         |               |  |
|-------------------------------------------------------------------------------|------------------|-------------------|-------------------------|-------------------------------|------------------|------------------------------|-------------------------|---------------|--|
| Member<br>Category                                                            | Benefit<br>Level | Effective<br>Date | Rate Plan<br>Identifier | Effective<br>Employer<br>Rate | Employee<br>Rate | Employee<br>Rate<br>Modifier | Net<br>Employee<br>Rate | Total<br>Rate |  |
| Miscellaneous                                                                 | First            | 08/01/1965        | 899                     | <u>11.302%</u>                | 8%               | 0%                           | 8%                      | 19.302%       |  |
| Miscellaneous                                                                 | Second           | 06/08/2012        | 30555                   | 11.302%                       | 8%               | 0%                           | 8%                      | 19.302%       |  |
| Miscellaneous                                                                 | PEPRA            | 01/01/2013        | 27415                   | 11.302%                       | 6.75%            | 0%                           | 6.75%                   | 18.052%       |  |
| Safety - Fire                                                                 | First            | 07/01/1976        | 30556                   | <u>14.151%</u>                | 9%               | 4%                           | 13%                     | 27.151%       |  |

Step 4 Within the Rate Summary section, review the employer rates for each member category and benefit level.

| 😨 Rate Summary                   |                  |                                 |                         |                               |                  |                              |                         |               |
|----------------------------------|------------------|---------------------------------|-------------------------|-------------------------------|------------------|------------------------------|-------------------------|---------------|
| <u>Member</u><br><u>Category</u> | Benefit<br>Level | <u>Effective</u><br><u>Date</u> | Rate Plan<br>Identifier | Effective<br>Employer<br>Rate | Employee<br>Rate | Employee<br>Rate<br>Modifier | Net<br>Employee<br>Rate | Total<br>Rate |
| Miscellaneous                    | First            | 06/01/1948                      | 161                     | <u>7.783%</u>                 | 7%               | 0%                           | 7%                      | 14.783%       |
| Miscellaneous                    | PEPRA            | 01/01/2013                      | 26088                   | 7.783%                        | 6.25%            | 0%                           | 6.25%                   | 14.033%       |
| Safety - County Peace<br>Officer | First            | 06/01/1948                      | 30266                   | <u>16.959%</u>                | 9%               | 0%                           | 9%                      | 25.959%       |
| Safety - County Peace<br>Officer | Second           | 01/09/1982                      | 30265                   | <u>16.959%</u>                | 9%               | 0%                           | 9%                      | 25.959%       |
| Safety - County Peace<br>Officer | Third            | 11/05/2011                      | 30267                   | <u>16.959%</u>                | 9%               | 0%                           | 9%                      | 25.959%       |
| Safety - County Peace<br>Officer | PEPRA            | 01/01/2013                      | 25137                   | <u>16.959%</u>                | 10.75%           | 0%                           | 10.75%                  | 27.709%       |
| Safety - Fire                    | First            | 06/01/1948                      | 162                     | <u>16.959%</u>                | 9%               | 0%                           | 9%                      | 25.959%       |

Step 5 Do you want to review the employer rate history?

**Yes:** Select the appropriate **rate** link under the Effective Employer Rate column and continue to step 6.

#### Step 6 Review the Rate History section.

| <u>Rate Effective</u><br><u>Date</u> ⊻ | Rate Type      | <u>Total Employer</u><br><u>Rate</u> | Effective<br>Employer Rate | Valuation<br>Report | Rate<br>Replaced |
|----------------------------------------|----------------|--------------------------------------|----------------------------|---------------------|------------------|
| 07/01/2018                             | Annual         | <u>7.972</u>                         | 7.972                      | View                | No               |
| 07/01/2017                             | Annual         | 7.783                                | 7.783                      | View                | No               |
| 07/01/2016                             | Annual         | <u>13.257</u>                        | 13.257                     | View                | No               |
| 07/01/2015                             | Annual         | 12.846                               | 12.846                     | View                | No               |
| 07/01/2014                             | Annual         | <u>11.776</u>                        | 11.776                     | View                | No               |
| 07/01/2013                             | Annual         | 10.926                               | 10.926                     | View                | No               |
| 07/01/2012                             | Annual         | <u>10.769</u>                        | 10.769                     | View                | No               |
| 07/01/2011                             | Converted Rate | 10.856                               | 10.856                     |                     | No               |
| 07/01/2010                             | Converted Rate | <u>10.125</u>                        | 10.125                     |                     | No               |
| 07/01/2009                             | Converted Rate | <u>9.87</u>                          | 9.87                       |                     | No               |
| 07/01/2008                             | Converted Rate | <u>9.841</u>                         | 9.841                      |                     | No               |
| 09/01/2007                             | Converted Rate | <u>9.916</u>                         | 9.916                      |                     | No               |
| 07/01/2007                             | Converted Rate | <u>9.9</u>                           | 9.9                        |                     | No               |
| 07/01/2006                             | Converted Rate | <u>9.716</u>                         | 9.716                      |                     | No               |
| 07/02/2005                             | Converted Rate | <u>0.0</u>                           | 0.0                        |                     | No               |
| 07/01/2004                             | Converted Rate | 7.004                                | 7.004                      |                     | No               |
| 07/01/2003                             | Converted Rate | 2.219                                | 2.219                      |                     | No               |
| 07/01/2002                             | Converted Rate | <u>0.0</u>                           | 0.0                        |                     | No               |
| 07/01/2001                             | Converted Rate | <u>0.0</u>                           | 0.0                        |                     | No               |
| 12/16/2000                             | Converted Rate | 0.0                                  | 0.0                        |                     | No               |
| 07/01/2000                             | Converted Rate | <u>0.0</u>                           | 0.0                        |                     | No               |
| 07/01/1999                             | Converted Rate | <u>0.0</u>                           | 0.0                        |                     | No               |
| 07/01/1998                             | Converted Rate | 3.055                                | 3.055                      |                     | No               |
| 07/01/1997                             | Converted Rate | <u>4.673</u>                         | 4.673                      |                     | No               |
| 07/01/1996                             | Converted Rate | 5.005                                | 5.005                      |                     | No               |
|                                        | Sh             | iowing records 1 - 25                | First << Previous 1        | 2 3 Next >>         | Last   View I    |

Step 7 To view more history, select the **View Max** link at the bottom right.

#### Step 8 Do you want to review more details for each rate?

**Yes:** Select the appropriate **rate** link under the Total Employer Rate column to review rate details and continue to step 9.

#### No: You have completed this scenario.

Step 9 Review the Rate Details section.

| Rate Plan Identifier: 161            | Normal Cost Rate: 7.972%                |
|--------------------------------------|-----------------------------------------|
| Member Category: Miscellaneous       | Unfunded Actuarial Liability Rate: 0.0% |
| Risk Pool: No                        | Phase Out Rate: 0.0%                    |
| Superfunded: No                      | Side Fund Rate: 0.0%                    |
|                                      | Class 1 Surcharge Rate: 0.0%            |
| Pre-paid: No                         | Total Employer Rate: 7.972%             |
| 0% Rate Prepayment Amount: \$0.00    | Prepaid Rate Adjustment: 0.0%           |
| Rate Plan Effective Date: 07/01/2018 | Effective Employer Rate: 7.972%         |
| Unfunded Accrued Liability           | Unfunded Accrued Liability              |
| Monthly Amount: \$1,972,019.00       | Prepayment Amount: \$22,837,091.00      |

### **Scenario 4: Review Your Exclusions**

The Exclusions section displays classification(s) or groups of employees not covered by your retirement contract.

#### **Step Actions**

Step 1 From the homepage, select the **Profile** global navigation tab.

## Step 2 Select the Retirement Contract local navigation link. myCalPERS Home Profile Reporting Person Information Education Other Organizations Summary Payments Receivables Retirement Contract Health Contract Agreements Mergers and Reorganizations

Step 3 Within the Exclusions section, select the **View More Actions & Records>>** link.

| € Exclusions                                                                                                    | View More Actions        |              |                              |
|----------------------------------------------------------------------------------------------------|--------------------------|--------------|------------------------------|
| Exclusion                                                                                                    | Exclusion Effective Date | Removal Date | <b>Removed Prospectively</b> |
| Other - MEMBERS OF BOARDS AND COMMISSIONS APPOINTED BY MAYOR AND<br>CITY COUNCIL                                                                                                    | 09/01/1970               |              | No                           |
| Other - BOARD OF EDUCATION EMPLOYEES AND MEMBERS                                                                                                    | 09/01/1970               |              | No                           |
| Other - PERSONS EMPLOYED ON PROVISIONAL APPOINTMENTS PURSUANT TO<br>THE CITY OF CHARTER, SECTION 903, OTHER THAN THE CITY OF<br>EMPLOYEES WHO ARE MEMBERS OF THE PUBLIC EMPLOYEES'<br>RETIREMENT SYSTEM AND ACCEPT SUCH APPOINTMENT AFTER SEPTEMBER 1,<br>1970                                                                                                    | 09/01/1970               |              | No                           |
| Other - Permanent part-time employees hired prior to September 1, 1970 were<br>excluded from membership in the Public Employees' Retirement System prior to<br>July 4, 1981 because they were not eligible for membership in the<br>Municipal Employees' Retirement System and could not execute a waiver of rights<br>pursuant to paragraph 4.a. of this contract. This exclusion shall not apply to those<br>employees in employment of public agency on or after July 4, 1981. | 07/04/1981               |              | No                           |

Step 4 Review the expanded Exclusions section.

| Exclusion                                                                                                    | Exclusion Effective Date | Removal Date 🖨 | <b>Removed Prospectively</b> |
|----------------------------------------------------------------------------------------------------|--------------------------|----------------|------------------------------|
| Other - MEMBERS OF BOARDS AND COMMISSIONS APPOINTED BY MAYOR AND<br>CITY COUNCIL                                                                                                    | 09/01/1970               |                | No                           |
| Other - BOARD OF EDUCATION EMPLOYEES AND MEMBERS                                                                                                    | 09/01/1970               |                | No                           |
| Other - PERSONS EMPLOYED ON PROVISIONAL APPOINTMENTS PURSUANT TO<br>THE CITY OF CHARTER, SECTION 903, OTHER THAN THE CITY OF<br>EMPLOYEES WHO ARE MEMBERS OF THE PUBLIC EMPLOYEES<br>RETIREMENT SYSTEM AND ACCEPT SUCH APPOINTMENT AFTER SEPTEMBER 1.<br>1920                                                                                                    | 09/01/1970               |                | No                           |
| Other - Permanent part-time employees hired prior to September 1, 1970 were<br>excluded from membership in the Public Employees' Retirement System prior to<br>July 4, 1981 because they were not elliptible for membership in the<br>Municipal Employees' Retirement System and could not execute a waiver of rights<br>pursuant to paragraph 4.a. of this contract. This exclusion shall not apply to those<br>employees in employment of public agency on or after July 4, 1981.                                                                                                    |                          |                | No                           |
| Other - Fire employees hired prior to July 1, 1976 who will remain members of the<br>City of Fire and Police Retirement System and who did not waive their<br>rights under the plan as of October 13, 2001.                                                                                                    | 10/13/2001               |                | No                           |
| Other - Police employees hired prior to July 1, 1976 who will remain members of<br>the City of Fire and Police Retirement System and who did not waive their<br>rights under that plan as of June 21, 2003.                                                                                                    | 06/21/2003               |                | No                           |
| Other - Miscellaneous employees hired prior to September 1, 1970 who remained<br>members of the                                                                                                    | 06/19/2004               |                | No                           |
| Other - Miscellaneous EMPLOYEES, OTHER THAN ELECTIVE OFFICERS, WHO<br>ENTERED PUBLIC AGENCY SERVICE PRIOR TO SEPTEMBER 1, 1970 AND WHO<br>HAVE NOT EXECUTED AND FILED. IN ACCORDANCE WITH RESOLUTIONS OF THE<br>CITY COUNCIL, A WAIVER OF RIGHTS UNDER THE<br>MENOYEE RETIREMENT SYSTEM PRIOR TO SEPTEMBER 1, 1970. OR IN THE<br>PERIODS FEBRUARY 15, 1973 THROUGH MARCH 15, 1973. INCLUSIVE, OR<br>NOVEMBER 24, 1975 THROUGH DECHBER 19, 1975. INCLUSIVE, OR MAY 15,<br>1981 THROUGH JUNE 15, 1981, INCLUSIVE, THE EXCLUSION OF A MEMBER<br>EXECUTION AND FILMS. USCH WAIVER IN THE PERIOD MAY 15, 1981, THROUGH<br>JUNE 15, 1981. INCLUSIVE, INTEL PERIOD MAY 15, 1981, THROUGH<br>JUNE 15, 1981, INCLUSIVE, SHALL CEASE AND HIS MEMBERSHIP SHALL BE<br>EFFECTIVE ON JULY 4, 1981. | 09/01/1970               | 06/20/2004     | No                           |
| Other - Police officers hired prior to 7/1/1976.                                                                                                    | 07/01/1976               | 06/22/2003     | No                           |
| Other - Fire fighters hired prior to 7/1/1976.                                                                                                    | 07/01/1976               | 10/14/2001     | No                           |
| Other - POLICE OFFICERS                                                                                                    | 09/01/1970               | 07/02/1976     | No                           |
| Other - FIRE FIGHTERS                                                                                                    | 09/01/1970               | 07/02/1976     | No                           |

## Unit 2: Annual Actuarial Valuation Report

Actuarial valuation reports are available in August for the following fiscal year.

Your agency's actuarial valuation reports can be accessed on the <u>Public Agency Actuarial</u> <u>Valuation Reports</u> page.

## **Step Actions**

Step 1 From the homepage, select the **Profile** global navigation tab.

#### Step 2 Select the **Retirement Contract** local navigation link.

 myCalPERS

 Home
 Profile
 Reporting
 Person Information
 Education
 Other Organizations

 Summary
 Payments
 Receivables
 Retirement Contract
 Health Contract
 Agreements
 Mergers and Reorganizations

Step 3 Within the Rate Summary section, select the **View More Records>>** link.

| 😨 Rate Summar      | Rate Summary View More Record View Cost Share Rate Summary |                   |                         |                               |                  |                              |                         |               |  |  |
|--------------------|------------------------------------------------------------|-------------------|-------------------------|-------------------------------|------------------|------------------------------|-------------------------|---------------|--|--|
| Member<br>Category | Benefit<br>Level                                           | Effective<br>Date | Rate Plan<br>Identifier | Effective<br>Employer<br>Rate | Employee<br>Rate | Employee<br>Rate<br>Modifier | Net<br>Employee<br>Rate | Total<br>Rate |  |  |
| Miscellaneous      | First                                                      | 08/01/1965        | 899                     | <u>11.54%</u>                 | 8%               | 0%                           | 8%                      | 19.54%        |  |  |
| Miscellaneous      | Second                                                     | 06/08/2012        | 30555                   | 11.54%                        | 8%               | 0%                           | 8%                      | 19.54%        |  |  |
| Miscellaneous      | PEPRA                                                      | 01/01/2013        | 27415                   | 11.54%                        | 7.25%            | 0%                           | 7.25%                   | 18.79%        |  |  |
| Safety - Fire      | First                                                      | 07/01/1976        | 30556                   | 14.53%                        | 9%               | 4%                           | 13%                     | 27.53%        |  |  |

Step 4 Select the appropriate **rate** link under the Effective Employer Rate column.

| 😨 Rate Summ                      |                      |     |                                 |                         |                                             |                  |                              |                         |               |
|----------------------------------|----------------------|-----|---------------------------------|-------------------------|---------------------------------------------|------------------|------------------------------|-------------------------|---------------|
| <u>Member</u><br><u>Category</u> | Benefit Level        | CBU | <u>Effective</u><br><u>Date</u> | Rate Plan<br>Identifier | <u>Effective</u><br>Employer<br><u>Rate</u> | Employee<br>Rate | Employee<br>Rate<br>Modifier | Net<br>Employee<br>Rate | Total<br>Rate |
| Miscellaneous                    | First Level          |     | 08/01/1965                      | 899                     | <u>0%</u>                                   | 8%               | 0%                           | 8%                      | 8%            |
| Miscellaneous                    | Second Level         |     | 06/08/2012                      | 30555                   | <u>0%</u>                                   | 8%               | 0%                           | 8%                      | 8%            |
| Miscellaneous                    | PEPRA New<br>Members |     | 01/01/2013                      | 27415                   | <u>0%</u>                                   | 6.75%            | 0%                           | 6.75%                   | 6.75%         |
| Safety - Fire                    | First Level          |     | 07/01/1976                      | 30556                   | <u>-4%</u>                                  | 9%               | 4%                           | 13%                     | 9%            |
| Safety - Fire                    | Second Level         |     | 02/08/2012                      | 30558                   | <u>-4%</u>                                  | 9%               | 4%                           | 13%                     | 9%            |
| Safety - Fire                    | PEPRA New<br>Members |     | 01/01/2013                      | 25845                   | <u>0%</u>                                   | 12%              | 0%                           | 12%                     | 12%           |

Step 5

Select the valuation report **View** link for the appropriate rate effective date.

| 😨 Rate History                         |                 |                                      |                            |                     |                  |
|----------------------------------------|-----------------|--------------------------------------|----------------------------|---------------------|------------------|
| <u>Rate Effective</u><br><u>Date</u> ⊻ | Rate Type       | <u>Total Employer</u><br><u>Rate</u> | Effective<br>Employer Rate | Valuation<br>Report | Rate<br>Replaced |
| 07/01/2015                             | Rate Adjustment | 32.928                               | 0.0                        |                     | No               |
| 07/05/2014                             | Rate Adjustment | 30.159                               | 30.072                     | View                | No               |
| 07/01/2014                             | Annual          | 30.159                               | 30.159                     | View                | No               |
| 07/01/2013                             | Annual          | 27.295                               | 27.295                     | View                | No               |
| 03/01/2013                             | Rate Adjustment | 25.115                               | 24.248                     | View                | No               |
| 07/01/2012                             | Annual          | 25.115                               | 25.115                     | View                | No               |
| 06/08/2012                             | Converted Rate  | 23.604                               | 23.604                     |                     | No               |
| 07/01/2011                             | Converted Rate  | 23.604                               | 23.604                     |                     | No               |

## Unit 3: Cost Share

Your agency may add cost sharing to your retirement contract based on member categories, bargaining units, or benefit levels. As a contracting agency, cost sharing permits employees to share a portion of their employer's pension cost.

Access the Public Agency & Schools Reference Guide (PDF) for more information.

Contact <u>CalPERS</u> by sending an email to **pensioncontracts@calpers.ca.gov** before following the steps in this unit. A pension contract analyst will contact you to provide further instructions.

## Contents

| Scenario 1: Add a Collective Bargaining Unit (CBU)                         | 10 |
|----------------------------------------------------------------------------|----|
| Scenario 2: Associate an Employee to a Collective Bargaining Unit (CBU)    | 11 |
| Scenario 3: Submit Cost Share Adjustment Memorandum Of Understanding (MOU) | 12 |

## Scenario 1: Add a Collective Bargaining Unit (CBU)

### **Step Actions**

Step 1 Select the **Profile** global navigation tab.

#### Step 2 Select the **Retirement Contract** local navigation link.

| n | nyCa                                                                    | IPERS    |             |              |          |                 |            |                             |
|---|-------------------------------------------------------------------------|----------|-------------|--------------|----------|-----------------|------------|-----------------------------|
|   | Home Profile Reporting Person Information Education Other Organizations |          |             |              |          |                 |            |                             |
| S | ummary                                                                  | Payments | Receivables | Retirement C | Contract | Health Contract | Agreements | Mergers and Reorganizations |

#### Step 3 Select the **Maintain CBU** left-side navigation link.

| Common Tasks 🛛 🙆           | Retirement Contra  | ct Information                          |                                  |                    |                   |                 |                          |  |
|----------------------------|--------------------|-----------------------------------------|----------------------------------|--------------------|-------------------|-----------------|--------------------------|--|
| Menu 💿                     |                    | Contract Number: 30366 Contract Status: |                                  |                    |                   |                 |                          |  |
| View Benefits              |                    | Contract Effecti                        | ve Date: 09/01/1970              |                    |                   |                 | View Benefit Information |  |
| Maintain Positions         |                    |                                         |                                  |                    |                   |                 |                          |  |
| View Merger History        | Contract Event Sur | © Contract Event Summary View M         |                                  |                    |                   |                 |                          |  |
| View Special<br>Provisions | Contract Event     | Status                                  | Member<br>Category               | Submission<br>Date | Effective<br>Date | Requested<br>By | Amendment<br>Status      |  |
| Maintain CBU               | Amendment          | Approved                                | Safety - Police<br>Miscellaneous | 09/22/2016         | 12/31/2016        |                 | Completed                |  |
|                            | Amendment          | Approved                                | Safety - Police                  | 04/06/2016         | 07/30/2016        |                 | Completed                |  |
|                            | Amendment          | Approved                                | Safety - Fire                    | 08/26/2014         | 12/20/2014        |                 | Completed                |  |
|                            | Amendment          | Approved                                | Miscellaneous                    | 08/08/2012         | 06/08/2012        |                 | Completed                |  |

#### Step 4 Select the **Add New** button in the CBU List section.

| CBU List Add New |                       |  |
|------------------|-----------------------|--|
| CBU Code         | CBU Name              |  |
| 01               | Port SEIU             |  |
| 02               | Port SEIU - 8%        |  |
| 02               | Port - Local 21 6.75% |  |
| 02               | SEIU - 8%             |  |
| 03               | Port - Local 21 6.75% |  |
| 04               | City SEIU 8%          |  |
| 05               | City IFPTE 8%         |  |

#### Step 5 Complete the CBU Details section.

|        | CBU Code:* CBU Name:*                                           |  |  |  |  |  |
|--------|-----------------------------------------------------------------|--|--|--|--|--|
|        | Save Save & Add Another Clear                                   |  |  |  |  |  |
| Step 6 | Do you need to add another collective bargaining unit?          |  |  |  |  |  |
|        | Yes: Select the Save & Add Another button and return to step 5. |  |  |  |  |  |
|        | No: Continue to step 7.                                         |  |  |  |  |  |
| Step 7 | Select the <b>Save</b> button.                                  |  |  |  |  |  |
|        | You have completed this scenario.                               |  |  |  |  |  |

## Scenario 2: Associate an Employee to a Collective Bargaining Unit (CBU)

## System Logic

Each employee within a CBU that will have cost sharing must be associated to that CBU in myCalPERS.

### **Step Actions**

Step 1 From the homepage, select the **Person Information** global navigation tab. myCalPERS

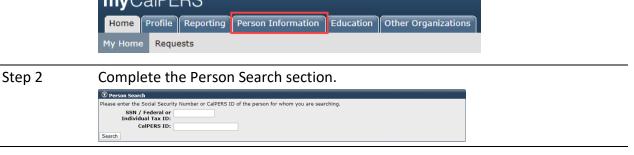

#### Step 3 Select the **Search** button.

Appoint Employer

Step 4 Within the Appointment History section, select the appropriate active employer link.

| tmen | History Add New |                     |                |                    |                       | Vi         | ew More Actions |
|------|-----------------|---------------------|----------------|--------------------|-----------------------|------------|-----------------|
|      | Division        | Appointment<br>Type | Position Title | Member<br>Category | Appointment<br>Status | Start Date | End Date        |
| _    |                 | Regular             |                | Miscellaneous      | Active                | 04/24/2018 |                 |
|      |                 |                     |                |                    |                       |            |                 |

# Step 5 Select the radio button of the most recent New Appointment or Appointment Change event.

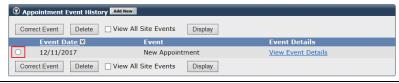

- Step 6 Select the **Correct Event** button.
- Step 7 Within the Appointment Details section, update the CBU field.

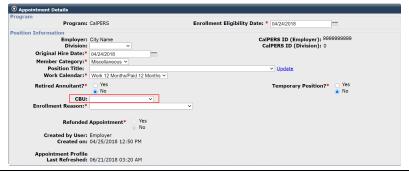

Step 8 Select the **Save** button.

## Scenario 3: Submit Cost Share Adjustment Memorandum of Understanding (MOU)

### System Logic

- This optional benefit does not require an approved actuarial valuation before amending the retirement contract.
- Ensure copies of the **Cost Share Adjustment Cover Letter** and the **Cost Share Adjustment MOU** are uploaded separately.

#### **Step Actions**

Step 1 From the homepage, select the **Profile** global navigation tab.

| Step 2 | Select the Retirement Contract local navigation link. |         |             |        |              |          |             |              |       |                             |
|--------|-------------------------------------------------------|---------|-------------|--------|--------------|----------|-------------|--------------|-------|-----------------------------|
|        | myC                                                   |         |             |        |              |          |             |              |       |                             |
|        | Home                                                  | Profile | Reporting   | Person | Information  | Educatio | on Other Or | rganizations |       |                             |
|        | Summary                                               | Paym    | ients Recei | vables | Retirement C | Contract | Health Cont | ract Agreer  | nents | Mergers and Reorganizations |

Step 3At the bottom of the page within the Available Actions section, select the SubmitCost Share Adjustment option from the drop-down list.

Select an Available Action: Submit Cost Share Adjustment v Submit

Step 4 Select the **Submit** button.

• Available Actions

Step 5 Within the Documents section, select a **Provide Documents** link.

| 😨 Documents                        |             |                   |          |          |          |
|------------------------------------|-------------|-------------------|----------|----------|----------|
| Document                           | Requirement | Submission        | Received | Received | Replace  |
| Туре                               | Status      | Method            | Date     | Document | Document |
| Cost Share Adjustment Cover Letter | Required    | Provide Documents |          |          |          |
| Cost Share Adjustment MOU          | Required    | Provide Documents |          |          |          |

Step 6 Within the Submit Documentation section, select the **Choose File** button.

| For faster processing of the required do<br>cover sheet and submit it along with the | umentation, you can upload documents directly to CalPERS. If a cover sheet is generated when you submit, please print ti<br>document you are sending to CalPERS. |  |  |  |  |  |
|--------------------------------------------------------------------------------------|----------------------------------------------------------------------------------------------------|--|--|--|--|--|
| Document Category                                                                    | Business Partner Admin                                                                                                    |  |  |  |  |  |
| Document Type:* Cost Share Adjustment Cover Letter                                   |                                                                                                    |  |  |  |  |  |
| Submission Method:                                                                   | Lipload                                                                                                    |  |  |  |  |  |
| Path:                                                                                | Choose File No file chosen                                                                                                    |  |  |  |  |  |

- Step 7 Select your cover letter or MOU.
- Step 8 Select the **Open** button.
- Step 9 Select the **Submit** button.
- Step 10 Repeat steps 5-9 to upload your other document (cover letter or MOU).

Step 11 Within the Available Actions section, select the **Submit Cost Share Adjustment** radio button.

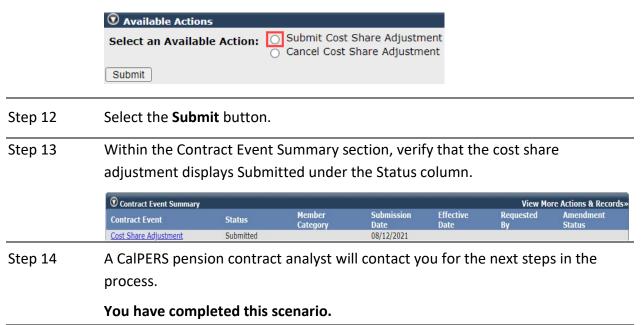

## Unit 4: Review Retirement Contract Amendment Documents

After you have worked with a pension contract analyst to amend your contract, your initial contract amendment documents will be created and in myCalPERS within 30 calendar days.

## Contents

| Scenario 1: Download and Submit Initial Contract Amendment Documents | 15 |
|----------------------------------------------------------------------|----|
| Scenario 2: Submit Final Contract Amendment Documents                | 17 |
| Scenario 3: Verify Amendment Approval Through myCalPERS              | 19 |

## Scenario 1: Download and Submit Initial Contract Amendment Documents

CalPERS will notify your agency (based on your agency's preferred communication method) that the Initial Contract Amendment documents are available through myCalPERS.

- 1. Download the Amendment Resolution of Intention Letter which provides instructions on completing a list of required documents and uploading them in myCalPERS.
- 2. Do not upload the cost share ballot(s) but save them at your agency in case of a future CalPERS review.
- 3. Complete and upload the Certification of Employee Election Cost Share document.

## **Step Actions**

#### Download Required Documents

Step 1 From the homepage, select the **Profile** global navigation tab.

## Step 2Select the Retirement Contract local navigation link.

| myCalPERS |         |             |        |              |          |    |               |         |       |                             |  |
|-----------|---------|-------------|--------|--------------|----------|----|---------------|---------|-------|-----------------------------|--|
| Home      | Profile | Reporting   | Person | Information  | Educatio | on | Other Organiz | zations |       |                             |  |
| Summary   | Paym    | ients Recei | vables | Retirement C | Contract | He | alth Contract | Agreen  | nents | Mergers and Reorganizations |  |

Step 3Within the Contract Event Summary section, select the appropriate ContractEvent Amendment link.

| 🛈 Contract Event Summary View More Actions & |                       |                                |                 |                |                     |  |  |  |
|----------------------------------------------|-----------------------|--------------------------------|-----------------|----------------|---------------------|--|--|--|
| Contract Event                               | Status                | Member Category                | Submission Date | Effective Date | Amendment<br>Status |  |  |  |
| <u>Amendment</u>                             | Amendment In Progress | Safety - Police                | 09/23/2015      | 09/23/2015     |                     |  |  |  |
| <u>Amendment</u>                             | Approved              | Safety - Fire<br>Safety - Fire | 08/26/2014      | 12/20/2014     | Completed           |  |  |  |
| Amendment                                    | Cancelled             | Miscellaneous                  | 09/23/2015      | 09/23/2015     |                     |  |  |  |
| <u>Amendment</u>                             | Approved              | Miscellaneous                  | 08/08/2012      | 06/08/2012     | Completed           |  |  |  |

## Step 4 Within the Documents section, select each **Download** link and print each document.

| O Documents                                     |             |                  |            |               |          |             |
|-------------------------------------------------|-------------|------------------|------------|---------------|----------|-------------|
| Document                                        | Requirement | Submission       | Received   | Received      | Replace  | Coversheet/ |
| Туре                                            | Status      | Method           | Date       | Document      | Document | Template    |
| Certification of Employee Election - Cost Share | Required    | Provide Document |            |               |          | Download    |
| Certification of Cost Share Form                | Required    | Provide Document |            |               |          | Download    |
| Certification of PA Compliance with 7507        | Required    | Provide Document |            |               |          | Download    |
| Certification of Governing Body Action          | Required    | Provide Document |            |               |          | Download    |
| Ordinance                                       | Required    | Provide Document |            |               |          | Download    |
| Amendment Resolution of Intention               | Required    | Provide Document |            |               |          | Download    |
| Cost Share Ballot for Amendment                 | Required    | Provide Document |            |               |          | Download    |
| Amendment To Contract                           | Required    | Provide Document |            |               |          | Download    |
| Cost Share Ballot for Amendment                 | Required    | Provide Document |            |               |          | Download    |
| Amendment Resolution of Intention Letter        |             |                  |            |               |          | Download    |
| Cost Share Pre-Amendment MOU                    | Optional    | Upload           | 05/31/2018 | View Document | Replace  |             |
| Cost Share Pre-Amendment MOU                    | Optional    | Upload           | 05/31/2018 | View Document | Replace  |             |
| Cost Share Pre-Amendment Cover Letter           | Optional    | Upload           | 05/31/2018 | View Document | Replace  |             |

Complete Required Documents

Step 5 Follow the instructions in the Amendment Resolution of Intention Letter.

#### Step 6 Scan the completed documents to your computer.

#### Upload Required Documents

| Step 7  | Select the <b>Profile</b> global navigation tab.                                                        |
|---------|----------------------------------------------------------------------------------------------------|
| Step 8  | Select the Retirement Contract local navigation link.                                                   |
| Step 9  | Within the Contract Event Summary section, select the appropriate Contract Event <b>Amendment</b> link. |
| <u></u> | With the Base sector and the sector state and the sector of the data sector to the                      |

Step 10Within the Documents section, complete each required document type by<br/>selecting each **Provide Document** link.

| Document                                        | Requirement | Submission       | Received   | Received      | Replace  | Coversheet/ |
|-------------------------------------------------|-------------|------------------|------------|---------------|----------|-------------|
| Туре                                            | Status      | Method           | Date       | Document      | Document | Template    |
| Certification of Employee Election - Cost Share | Required    | Provide Document |            |               |          | Download    |
| Certification of Cost Share Form                | Required    | Provide Document |            |               |          | Download    |
| Certification of PA Compliance with 7507        | Required    | Provide Document |            |               |          | Download    |
| Certification of Governing Body Action          | Required    | Provide Document |            |               |          | Download    |
| Ordinance                                       | Required    | Provide Document |            |               |          | Download    |
| Amendment Resolution of Intention               | Required    | Provide Document |            |               |          | Download    |
| Cost Share Ballot for Amendment                 | Required    | Provide Document |            |               |          | Download    |
| Amendment To Contract                           | Required    | Provide Document |            |               |          | Download    |
| Cost Share Ballot for Amendment                 | Required    | Provide Document |            |               |          | Download    |
| Amendment Resolution of Intention Letter        |             |                  |            |               |          | Download    |
| Cost Share Pre-Amendment MOU                    | Optional    | Upload           | 05/31/2018 | View Document | Replace  |             |
| Cost Share Pre-Amendment MOU                    | Optional    | Upload           | 05/31/2018 | View Document | Replace  |             |
| Cost Share Pre-Amendment Cover Letter           | Optional    | Upload           | 05/31/2018 | View Document | Replace  |             |

#### Submit Required Documents

### Step 11 Select the **Submit Initial Contract Amendment Documents** radio button.

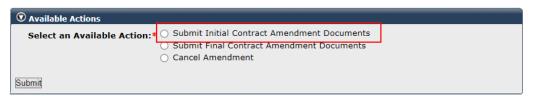

Step 12 Select the **Submit** button.

## Scenario 2: Submit Final Contract Amendment Documents

After CalPERS receives the Initial Contract Amendment documents, within 10 business days, we will overnight mail a packet to your agency with the following:

• Instructional cover letter which explains which documents that must be submitted through myCalPERS and to return the original documents to CalPERS by mail

**Note:** Original signatures are required on all contract documents.

- Certification of Final Action of Governing Body, Form CON-5
- Two copies of the blue Amendment to Contract documents
- Pre-paid return envelope

#### **Step Actions**

#### Download

Step 1 Select the **Profile** global navigation tab.

 Step 2
 Select the Retirement Contract local navigation link.

 myCalPERS

 Home
 Profile

 Reporting
 Person Information

 Education
 Other Organizations

Summary Payments Receivables Retirement Contract Health Contract Agreements Mergers and Reorganizations

Step 3Within the Contract Event Summary section, select the appropriate Contract<br/>Event Amendment link.

| 🛈 Contract Event Summary View More Actions & Records |                       |                                |                 |                |                    |  |  |  |  |
|------------------------------------------------------|-----------------------|--------------------------------|-----------------|----------------|--------------------|--|--|--|--|
| Contract Event                                       | Status                | Member Category                | Submission Date | Effective Date | Amendmen<br>Status |  |  |  |  |
| <u>Amendment</u>                                     | Amendment In Progress | Safety - Police                | 09/23/2015      | 09/23/2015     |                    |  |  |  |  |
| <u>Amendment</u>                                     | Approved              | Safety - Fire<br>Safety - Fire | 08/26/2014      | 12/20/2014     | Completed          |  |  |  |  |
| Amendment                                            | Cancelled             | Miscellaneous                  | 09/23/2015      | 09/23/2015     |                    |  |  |  |  |
| Amendment                                            | Approved              | Miscellaneous                  | 08/08/2012      | 06/08/2012     | Completed          |  |  |  |  |

Step 4 Within the Documents section, select the **Download** link for the Ordinance (city or county) or final resolution (all other public agencies).

Step 5 Print the document.

Complete

Step 6 Complete the Ordinance (city or county) or the final resolution (all other public agencies), Amendment to Contract, and Certification of Final Action of Governing Body, Form CON-5 documents.

| Step 7 | Scan the completed documents to your computer. |
|--------|------------------------------------------------|
|--------|------------------------------------------------|

#### Upload

Step 8 Select the **Profile** global navigation tab.

#### Step 9 Select the **Retirement Contract** local navigation link.

#### Step 10 Select the appropriate Contract Event **Amendment** link.

| ⑦ Contract Event Summary View More Actions & Records |                       |                                |                 |                |                     |  |  |  |
|------------------------------------------------------|-----------------------|--------------------------------|-----------------|----------------|---------------------|--|--|--|
| Contract Event                                       | Status                | Member Category                | Submission Date | Effective Date | Amendment<br>Status |  |  |  |
| <u>Amendment</u>                                     | Amendment In Progress | Safety - Police                | 09/23/2015      | 09/23/2015     |                     |  |  |  |
| <u>Amendment</u>                                     | Approved              | Safety - Fire<br>Safety - Fire | 08/26/2014      | 12/20/2014     | Completed           |  |  |  |
| Amendment                                            | Cancelled             | Miscellaneous                  | 09/23/2015      | 09/23/2015     |                     |  |  |  |
| <u>Amendment</u>                                     | Approved              | Miscellaneous                  | 08/08/2012      | 06/08/2012     | Completed           |  |  |  |

# Step 11Within the Submit Documentation section, complete each required document<br/>type by selecting each **Provide Document** link.

#### Submit

#### Step 12 Select the **Submit Final Contract Amendment Documents** radio button.

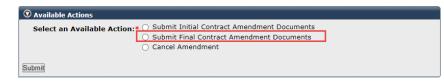

Step 13 Select the **Submit** button.

## Scenario 3: Verify Amendment Approval Through myCalPERS

CalPERS will review all submitted documents. If the review is successful, we will approve the amendment and send both amendment documents to the appropriate authorized person.

#### Scenario

You will verify your agency's amendment status in myCalPERS.

#### **Step Actions**

Step 1 Select the **Profile** global navigation tab.

Step 2 Select the **Retirement Contract** local navigation link.

 ImpCalPERS

 Home
 Profile
 Reporting
 Person Information
 Education
 Other Organizations

 Summary
 Payments
 Receivables
 Retirement Contract
 Health Contract
 Agreements
 Mergers and Reorganizations

Step 3 Within the Contract Event Summary section, verify that the amendment displays Approved under the Status column.

| © Contract Event Summary |          |                                                   |                    |                   | View More Actions»  |
|--------------------------|----------|---------------------------------------------------|--------------------|-------------------|---------------------|
| Contract Event           | Status   | Member<br>Category                                | Submission<br>Date | Effective<br>Date | Amendment<br>Status |
| Amendment                | Approved | Miscellaneous<br>Safety - Police                  | 03/20/2018         | 07/08/2018        | Completed           |
| Contract Initiation      | Active   | Miscellaneous<br>Safety - Fire<br>Safety - Police | 08/30/1967         | 08/31/1967        |                     |

## Unit 5: Employer Paid Member Contributions (EPMC)

Contact CalPERS before following the steps in this unit. A pension contract analyst will contact you to provide further instructions.

Follow the step actions to:

- Adopt a resolution for EPMC for the first time
- Revise a resolution for EPMC on file by increasing or decreasing the EPMC amount

### **Step Actions**

#### Download the CalPERS Resolution

Step 1From the CalPERS website, locate the <u>Resolution for Employer Paid Member</u><u>Contributions</u> document.

**Pathway**: CalPERS website > Forms & Publications: View All link > Search box: Resolution

| CalPERS                                                                                                    |                                                                                                    |                |                                                                                                    | INVESTMENTS NEWSROOM                                                                                                    | SEARCH Q                                                                                                    |                                                                             |                |
|----------------------------------------------------------------------------------------------------|----------------------------------------------------------------------------------------------------|----------------|----------------------------------------------------------------------------------------------------|----------------------------------------------------------------------------------------------------|----------------------------------------------------------------------------------------------------|-----------------------------------------------------------------------------|----------------|
| 🔒 Home                                                                                                    | Active Members                                                                                                    | Retirees       | Employers                                                                                                    |                                                                                                    |                                                                                                    | my Calf                                                                     | PERS Log In    |
| Home > Forms                                                                                                    | & Publications                                                                                                    |                |                                                                                                    |                                                                                                    |                                                                                                    |                                                                             |                |
| Forms                                                                                                    | & Publicat                                                                                                    | ions           |                                                                                                    |                                                                                                    |                                                                                                    |                                                                             |                |
| rowse or sear                                                                                                    | ch forms, publications,                                                                                                    | , and other do | cuments.                                                                                                    |                                                                                                    |                                                                                                    |                                                                             |                |
| fembers: If yo                                                                                                    | u'd like a form or publi                                                                                                    | ication mailed | to you, log in t                                                                                                    | o my CalPERS 🗷 and select Ed                                                                                                    | ucation Resources and t                                                                                                    | then Publications,                                                          | or contact us. |
|                                                                                                    | order a publication, log<br>Jest bulk quantities.                                                                                                    | g in to my Cal | PERS 🗗 and sel                                                                                                    | ect <b>Requests</b> above the left na                                                                                                    | vigation column to acces                                                                                                    | ss the <b>Publication</b>                                                   | Ordering List. |
|                                                                                                    |                                                                                                    |                |                                                                                                    |                                                                                                    |                                                                                                    |                                                                             |                |
| orms are subje                                                                                                    | ect to our Privacy Notic                                                                                                    | ce.            |                                                                                                    |                                                                                                    |                                                                                                    |                                                                             |                |
|                                                                                                    |                                                                                                    | ce.            | Show 25 🗸                                                                                                    | entries                                                                                                    | Sea                                                                                                    | rch: Resolution                                                             |                |
| Filter D                                                                                                    | ect to our Privacy Notic                                                                                                    | ce.            | Show 25 🔽<br>Title                                                                                                    | entries                                                                                                    | Sea                                                                                                    | rch: Resolution                                                             |                |
| Filter Do<br>Gear All                                                                                                    | ocuments                                                                                                    | ce.            | Title                                                                                                    | entries<br>ution for Tax Deferred Deduction F                                                                                                    |                                                                                                    |                                                                             |                |
| Filter D<br>Clear All<br>Active Membe                                                                                       | ocuments                                                                                                    | ce.            | Title<br>Employer Reso                                                                                                  |                                                                                                    | Plan for Service Credit Purch                                                                                                    |                                                                             |                |
| Filter D<br>Gear All<br>Active Membe<br>All Active M<br>Benefit                                                             | ocuments<br>rs<br>embers Documents (90)<br>ficiaries (8)                                                                                              | ce.            | Title<br>Employer Reso<br>Resolution for I                                                                              | ution for Tax Deferred Deduction F                                                                                                    | Plan for Service Credit Purch                                                                                                    | nases (DOCX)                                                                |                |
| Filter Do<br>Gear All<br>Active Member<br>All Active M<br>Benet<br>Comr                                                     | OCUMENTS<br>rs<br>embers Documents (90)<br>ficiaries (8)<br>nunity Property (3)                                                                       | ce.            | Title<br>Employer Reso<br>Resolution for I<br>Resolution for I                                                          | J<br>ution for Tax Deferred Deduction P<br>Employer Paid Member Contributio                                                                                                    | Plan for Service Credit Purch<br>ns (DOCX)<br>ns with Time-in-Grade Exce                                                                                         | nases (DOCX)                                                                |                |
| Filter D<br>Clear All<br>Active Membe<br>All Active M<br>Benet<br>Comr<br>Defer<br>Healt                                    | ocuments<br>rs<br>embers Documents (90)<br>ficiaries (8)                                                                                              | ce.            | Title<br>Employer Reso<br>Resolution for I<br>Resolution for I<br>Resolution for I                                      | J<br>ution for Tax Deferred Deduction If<br>Employer Paid Member Contributio<br>Employer Paid Member Contributio<br>Employer Paid Member Contribution<br>aying and Reporting the Value of E<br>Paying and Reporting the Value of E | Plan for Service Credit Purch<br>ns (DOCX)<br>ns with Time-in-Grade Exce<br>imployer Paid Member Con                                                             | nases (DOCX)<br>ptions (DOCX)<br>tributions (DOCX)                          | in-Grade       |
| Filter D<br>Clear All<br>Active Membe<br>All Active M<br>Benet<br>Comr<br>Defer<br>Healt<br>Meml<br>Refur                   | rs<br>embers Documents (90)<br>ficiaries (8)<br>nunity Property (3)<br>red Compensation (1)<br>h Benefits (13)<br>ber News (5)<br>d & Reciprocity (3) | ce.            | Title<br>Employer Reso<br>Resolution for I<br>Resolution for I<br>Resolution for I<br>Exception (DOC                    | J<br>ution for Tax Deferred Deduction If<br>Employer Paid Member Contributio<br>Employer Paid Member Contributio<br>Employer Paid Member Contribution<br>aying and Reporting the Value of E<br>Paying and Reporting the Value of E | Plan for Service Credit Purch<br>ns (DOCX)<br>ns with Time-In-Grade Exce<br>imployer Paid Member Con<br>imployer Paid Member Con                                 | nases (DOCX)<br>ptions (DOCX)<br>tributions (DOCX)<br>tributions with Time- | in-Grade       |
| Filter D<br>Clear All<br>Active Membe<br>All Active M<br>Benet<br>Comm<br>Defer<br>Healt<br>Memi<br>Refur<br>Refur<br>Refur | rs<br>embers Documents (90)<br>ficiaries (8)<br>nunity Property (3)<br>red Compensation (1)<br>h Benefits (13)<br>ber News (5)                        | ce.            | Title<br>Employer Reso<br>Resolution for I<br>Resolution for I<br>Resolution for I<br>Exception (DOC<br>Resolution to T | ution for Tax Deferred Deduction f<br>Employer Paid Member Contributio<br>Employer Paid Member Contributio<br>aysing and Reporting the Value of E<br>aysing and Reporting the Value of E<br>X)                                     | Plan for Service Credit Purch<br>ns (DOCX)<br>ns with Time-in-Grade Exce<br>imployer Paid Member Con<br>mployer Paid Member Con<br>ns - IRC 414(h)(2) Employer I | nases (DOCX)<br>ptions (DOCX)<br>tributions (DOCX)<br>tributions with Time- | in-Grade       |

#### Step 2 Select the **Resolution for Employer Paid Member Contributions (DOCX)** link.

#### Complete the Resolution

Step 3Complete the Resolution for Employer Paid Member Contributions document,<br/>which must include the governing body's signature.

Step 4 Save the completed and approved resolution document to your computer.

#### **Upload Resolution**

Step 5 From the homepage, select the **Profile** global navigation tab.

#### Step 6 Select the **Retirement Contract** local navigation link.

| myCalPERS |         |             |        |              |          |    |               |         |       |                             |
|-----------|---------|-------------|--------|--------------|----------|----|---------------|---------|-------|-----------------------------|
| Home      | Profile | Reporting   | Person | Information  | Educati  | on | Other Organia | zations |       |                             |
| Summary   | Paym    | nents Recei | vables | Retirement ( | Contract | He | alth Contract | Agreem  | ients | Mergers and Reorganizations |

# Step 7Within the Employer Resolutions/Written Labor Agreements section, select the<br/>Add New button.

| • Employer Resolutions /Written Labo |        | View More Actio    | ons & Records     |                |                      |
|--------------------------------------|--------|--------------------|-------------------|----------------|----------------------|
| Resolution Type                      | Status | Submission<br>Date | Effective<br>Date | Affected Group | Resolution<br>Status |
| Tax-Deferred Member Contribution     | Active | 02/04/2013         | 01/01/2013        |                | Completed            |
| Two Year Additional Service Credit   | Active | 10/20/2009         | 06/03/2009        |                | Completed            |
| Two Year Additional Service Credit   | Active | 06/30/2009         | 06/03/2009        |                | Completed            |
| Employer Paid Member Contribution    | Active | 06/03/1996         | 06/04/1996        |                | Completed            |

#### Step 8 Select the **Employer Paid Member Contribution** radio button.

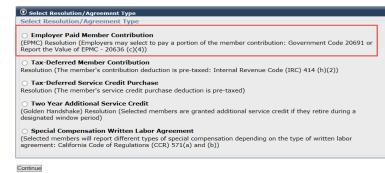

#### Step 9 Select the **Continue** button.

Step 10 Complete the Employer Paid Member Contributions EPMC Details section.

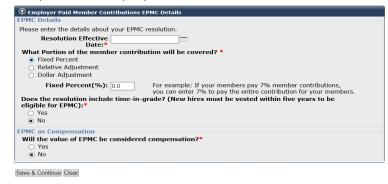

#### Step 11 Select the **Save & Continue** button.

#### Step 12 Within the Identify Covered Employees section, select a radio button.

```
    Identify Covered Employees
Please identify the covered employees.
Select Members
Choose your method of selecting members below. You can include all of your employees or identify specific
covered employees
    Identify specific group of covered employees
    Identify specific group of covered employees
Save & Continue Clear
```

#### Step 13 Select the **Save & Continue** button.

Step 14 Will this resolution cover all employees?

Yes: Skip to step 19.

No: Complete the Select Criteria section.

| Criteria Name:*                             |                                             |
|---------------------------------------------|---------------------------------------------|
| Please click the Select link to choose/modi | fy criteria values for groups of employees. |
| Member Category: 0 selected                 | Select                                      |
| Collective Bargaining Unit: 0 selected      | Select                                      |
| Position: 0 selected                        | <u>Select</u>                               |
| Division: 0 selected                        | Select                                      |
|                                             | es not classified by the above criteria:*   |

Step 15 Within the Select Criteria Values section, select one or all items in the Criteria Values box.

| Select Criteria Values           |                                                                                                    |
|----------------------------------|----------------------------------------------------------------------------------------------------|
|                                  | ices listed on the left and move them to the list on the right by selecting<br>bices, press and hold the Ctrl key as you select each choice with your |
| Criteria: Member Category        |                                                                                                    |
| Criteria Values:                 | Selected Criteria Values:                                                                                                    |
| Safety - Police<br>Miscellaneous | Safety - Fire                                                                                                    |
| Add Criteria > Add All Criteria  | Remove Criteria < Remove All Criteria                                                                                                    |
|                                  |                                                                                                    |

Save

- Step 16 Select the **Add Criteria >** button.
- Step 17 Select the **Save** button.

#### Step 18 Select the **Save & Continue** button.

### Step 19 Within the Documents section, select the Resolution for EPMC **Provide Document** link.

| Ocuments                             |                       |                                   |                  |                     |                         |
|--------------------------------------|-----------------------|-----------------------------------|------------------|---------------------|-------------------------|
| Document<br>Type                     | Requirement<br>Status | Submission<br>Method              | Received<br>Date | Replace<br>Document | Coversheet/<br>Template |
| Memorandum of Understanding<br>(MOU) | Required              | <u>Provide</u><br><u>Document</u> |                  |                     | Download                |
| Resolution for EPMC                  | Required              | <u>Provide</u><br>Document        |                  |                     | Download                |

# Step 20 Within the Submit Documentation section, choose the submission method for sending the approved resolution.

|                                                                                            | mentation, you can upload documents directly to CalPERS. If a cover sheet is the cover sheet and submit it along with the document you are sending to |
|--------------------------------------------------------------------------------------------|----------------------------------------------------------------------------------------------------|
| Document Category: Retirement<br>Document Type: Resolution<br>Submission Method:* Upload V |                                                                                                    |
| Path:*                                                                                     | Browse                                                                                                    |
| Submit                                                                                     |                                                                                                    |

#### Step 21 Select the **Submit** button to upload the completed resolution document.

# Step 22Within the Documents section, select the Memorandum of Understanding<br/>(MOU) Download link.

| 👽 Documents                          |                       |                            |                  |                         |                     |                         |
|--------------------------------------|-----------------------|----------------------------|------------------|-------------------------|---------------------|-------------------------|
| Document<br>Type                     | Requirement<br>Status | Submission<br>Method       | Received<br>Date | Received<br>Document    | Replace<br>Document | Coversheet/<br>Template |
| Resolution for EPMC                  | Required              | Upload                     | 08/10/2018       | <u>View</u><br>Document | Replace             | Download                |
| Memorandum of<br>Understanding (MOU) | Required              | <u>Provide</u><br>Document |                  |                         |                     | <u>Download</u>         |

Step 23 Save the MOU to your computer.

#### Step 24 Close the MOU.

#### Step 25 Select the Memorandum of Understanding (MOU) **Provide Document** link.

#### Step 26 Complete the Submit Documentation section to attach the MOU.

| 오 Submit Documentation                                                                                                    |
|----------------------------------------------------------------------------------------------------|
| For faster processing of the required documentation, you can upload documents directly to CaIPERS. If a cover sheet is generated when you submit, please print the cover sheet and submit it along with the document you are sending to CaIPERS. |
| Document Category: Retirement Contract                                                                                                    |
| Document Type: Memorandum of Understanding (MOU)                                                                                                    |
| Submission Method:* Upload V                                                                                                    |
| Path:* Browse                                                                                                    |
|                                                                                                    |
| Submit                                                                                                    |

#### Step 27 Select the **Submit** button.

#### Submit Resolution

#### Step 28 Select the **Submit Resolution** radio button.

|        | Select An Action:* ( | <ul> <li>Submit Resolution</li> <li>Cancel Resolution</li> </ul> |  |
|--------|----------------------|------------------------------------------------------------------|--|
| Submit |                      |                                                                  |  |

#### Step 29 Select the **Submit** button.

#### Step 30 Verify that your resolution displays a Submitted status.

Thank you for your Resolution submission. CalPERS will notify you of when you may begin to report EPMC.

| Resolution Type                      | <u>Status</u> | Submission<br>Date | <u>Effective</u><br><u>Date</u> | Affected Group | Resolution<br>Status |
|--------------------------------------|---------------|--------------------|---------------------------------|----------------|----------------------|
| Two Year Additional Service Credit   | Active        | 06/30/2009         | 06/03/2009                      |                | Completed            |
| Tax-Deferred Member Contribution     | Active        | 01/05/2009         | 01/06/2009                      |                | Completed            |
| Tax-Deferred Member Contribution     | Active        | 02/04/2013         | 01/01/2013                      |                | Completed            |
| Employer Paid Member Contribution    | Active        | 06/03/1996         | 06/04/1996                      |                | Completed            |
| Two Year Additional Service Credit   | Active        | 10/20/2009         | 06/03/2009                      |                | Completed            |
| Tax-Deferred Service Credit Purchase | Active        | 03/29/2009         | 03/30/2009                      |                | Completed            |
| Tax-Deferred Member Contribution     | Cancelled     | 01/24/2013         | 01/01/2013                      | Temp           |                      |
| Employer Paid Member Contribution    | Submitted     | 01/26/2016         | 01/01/2016                      | 2016 EPMC      |                      |

## Unit 6: Pay and Report the Value of Employer Paid Member Contributions (EPMC)

Contact CalPERS before following the steps in this unit. A CalPERS pension contract analyst will contact you to provide further instructions.

## System Logic

Follow the step actions in this scenario to:

- Adopt a resolution for Paying and Reporting the Value of Employer Paid Member Contributions (EPMC) resolution for the first time
- Revise a resolution for Paying and Reporting the Value of EPMC on file by increasing or decreasing the EPMC amount

## **Step Actions**

### Download the CalPERS Resolution

Step 1From the CalPERS website, locate the <u>Resolution for Paying and Reporting the</u><br/>Value of Employer Paid Member Contributions (DOCX)

**Pathway**: CalPERS website > Forms & Publications: View All link > Search box: Resolution

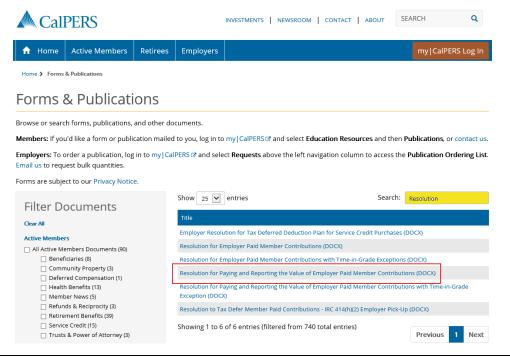

Step 2

Select the **Resolution for Paying and Reporting the Value of Employer Paid Member Contributions (DOCX)** document link.

#### **Complete Resolution**

- Step 3Complete the Resolution for Paying and Reporting the Value of Employer PaidMember Contributions document, which must include your agency's governing<br/>body's signature.
- Step 4 Scan the completed and approved resolution document to your computer.

#### **Upload Resolution**

Step 5 From the homepage, select the **Profile** global navigation tab.

#### Step 6 Select the **Retirement Contract** local navigation link.

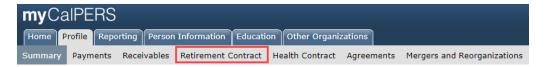

# Step 7Within the Employer Resolutions/Written Labor Agreements section, select the<br/>Add New button.

| Employer Resolutions /Written Labor | Add New |                    | View More Actions & Records» |                |                      |
|-------------------------------------|---------|--------------------|------------------------------|----------------|----------------------|
| Resolution Type                     | Status  | Submission<br>Date | Effective<br>Date            | Affected Group | Resolution<br>Status |
| Tax-Deferred Member Contribution    | Active  | 02/04/2013         | 01/01/2013                   |                | Completed            |
| Two Year Additional Service Credit  | Active  | 10/20/2009         | 06/03/2009                   |                | Completed            |
| Two Year Additional Service Credit  | Active  | 06/30/2009         | 06/03/2009                   |                | Completed            |
| Employer Paid Member Contribution   | Active  | 06/03/1996         | 06/04/1996                   |                | Completed            |

#### Step 8 Select the **Employer Paid Member Contribution** radio button.

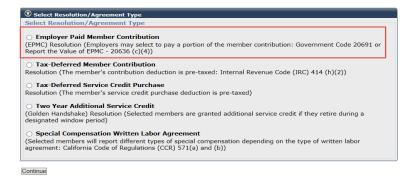

#### Step 9 Select the **Continue** button.

#### Step 10 Complete the Employer Paid Member Contributions EPMC Details section.

| Ӯ Employer Paid Member Contr                          | utions EPMC Details                                           |
|-------------------------------------------------------|---------------------------------------------------------------|
| PMC Details                                           |                                                               |
| Please enter the details about yo                     | EPMC resolution.                                              |
| <b>Resolution Effective</b>                           | ate:*                                                         |
| What Portion of the member                            | ontribution will be covered? *                                |
| Fixed Percent                                         |                                                               |
| <ul> <li>Relative Adjustment</li> </ul>               |                                                               |
| <ul> <li>Dollar Adjustment</li> </ul>                 |                                                               |
| Does the resolution include t<br>eligible for EPMC):* | e-in-grade? (New hires must be vested within five years to be |
| Yes                                                   |                                                               |
| No                                                    |                                                               |
| PMC as Compensation                                   |                                                               |
| Will the value of EPMC be co                          | idered compensation?*                                         |
| Yes                                                   | · · · · · · · · · · · · · · · · · · ·                         |
| No                                                    |                                                               |

#### Step 11 Select the **Save & Continue** button.

Step 12 Complete the Identify Covered Employees section.

| ⑦ Identify Covered Employees                                                                                                    |
|----------------------------------------------------------------------------------------------------|
| Please identify the covered employees.                                                                                            |
| Select Members                                                                                                    |
| Choose your method of selecting members below. You can include all of your employees or identify specific<br>covered employees. * |
| Include all employees     Identify specific group of covered employees                                                            |
| Save & Continue Clear                                                                                                    |

Step 13 Select the **Save & Continue** button.

#### Step 14 Will this resolution cover all employees?

Yes: Skip to step 19.

No: Complete the Select Criteria section, and then continue to step 15.

| Select Criteria                              |                                             |
|----------------------------------------------|---------------------------------------------|
| Criteria Name:*                              |                                             |
|                                              |                                             |
| Please click the Select link to choose/modif | fy criteria values for groups of employees. |
| Member Category: 0 selected                  | Select                                      |
| Collective Bargaining Unit: 0 selected       | Select                                      |
| Position: 0 selected                         | Select                                      |
| Division: 0 selected                         | Select                                      |
|                                              |                                             |
| I need to identify a group of Employee       | s not classified by the above criteria:*    |
| 🔿 Yes 💿 No                                   |                                             |
|                                              |                                             |
| Save & Continue Clear                        |                                             |

Step 15 Select one or all items in the Criteria Values box.

| 오 Select Criteria Values                                                                                                    |                                       |  |  |  |  |  |  |
|----------------------------------------------------------------------------------------------------|---------------------------------------|--|--|--|--|--|--|
| Please select one or more values from the choices listed on the left and move them to the list on the right by selecting the > button. If you wish to move multiple choices, press and hold the Ctrl key as you select each choice with your mouse. |                                       |  |  |  |  |  |  |
| Criteria: Member Category                                                                                                    |                                       |  |  |  |  |  |  |
|                                                                                                    |                                       |  |  |  |  |  |  |
| Criteria Values:                                                                                                    | Selected Criteria Values:             |  |  |  |  |  |  |
| Safety - Police                                                                                                    | Safety - Fire                         |  |  |  |  |  |  |
| Miscellaneous                                                                                                    |                                       |  |  |  |  |  |  |
|                                                                                                    |                                       |  |  |  |  |  |  |
|                                                                                                    |                                       |  |  |  |  |  |  |
|                                                                                                    |                                       |  |  |  |  |  |  |
|                                                                                                    |                                       |  |  |  |  |  |  |
|                                                                                                    |                                       |  |  |  |  |  |  |
|                                                                                                    |                                       |  |  |  |  |  |  |
| Add Criteria > Add All Criteria                                                                                                    | Remove Criteria < Remove All Criteria |  |  |  |  |  |  |
|                                                                                                    |                                       |  |  |  |  |  |  |
| 0                                                                                                    |                                       |  |  |  |  |  |  |

- Save
- Step 16
   Select the Add Criteria > button.

   Step 17
   Select the Save button.

   Step 18
   Select the Save & Continue button.

# Step 19Within the Documents section, select the Resolution for Paying and Reporting<br/>EMPC Provide Document link.

| 😨 Documents                                 |                       |                            |                  |                      |                     |                         |
|---------------------------------------------|-----------------------|----------------------------|------------------|----------------------|---------------------|-------------------------|
| Document<br>Type                            | Requirement<br>Status | Submission<br>Method       | Received<br>Date | Received<br>Document | Replace<br>Document | Coversheet/<br>Template |
| Resolution for Paying and<br>Reporting EPMC | Required              | Provide<br>Document        |                  |                      |                     | Download                |
| Memorandum of Understanding<br>(MOU)        | Required              | <u>Provide</u><br>Document |                  |                      |                     | <b>Download</b>         |

Step 20 Complete the Submit Documentation section to attach the recently approved and scanned resolution document.

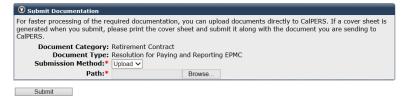

#### Step 21 Select the **Submit** button to upload the completed resolution document.

#### Step 22 Select the Memorandum of Understanding (MOU) **Download** link.

| Documents                                   |                       |                            |                  |                         |                     |                         |
|---------------------------------------------|-----------------------|----------------------------|------------------|-------------------------|---------------------|-------------------------|
| Document<br>Type                            | Requirement<br>Status | Submission<br>Method       | Received<br>Date | Received<br>Document    | Replace<br>Document | Coversheet,<br>Template |
| Resolution for Paying and<br>Reporting EPMC | Required              | Upload                     | 08/10/2018       | <u>View</u><br>Document | Replace             | Download                |
| Memorandum of<br>Understanding (MOU)        | Required              | <u>Provide</u><br>Document |                  |                         |                     | <u>Download</u>         |

Step 23 Save the MOU in PDF.

Step 24 Close the MOU.

Step 25 Select the Memorandum of Understanding (MOU) **Provide Document** link.

Step 26 Complete the Submit Documentation section to attach the MOU.

Step 27 Select the **Submit** button to upload the MOU.

#### Submit Resolution

Step 28 Select the **Submit Resolution** radio button.

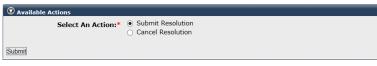

- Step 29 Select the **Submit** button.
- Step 30 Verify that the resolution displays a Submitted status.

Thank you for your Resolution submission. CalPERS will notify you of when you may begin to report EPMC.

| Employer Resolutions /Written Labor  | Agreements |                    |                                 |                |                      |
|--------------------------------------|------------|--------------------|---------------------------------|----------------|----------------------|
| Resolution Type                      | Status     | Submission<br>Date | <u>Effective</u><br><u>Date</u> | Affected Group | Resolution<br>Status |
| Two Year Additional Service Credit   | Active     | 06/30/2009         | 06/03/2009                      |                | Completed            |
| Tax-Deferred Member Contribution     | Active     | 01/05/2009         | 01/06/2009                      |                | Completed            |
| Tax-Deferred Member Contribution     | Active     | 02/04/2013         | 01/01/2013                      |                | Completed            |
| Employer Paid Member Contribution    | Active     | 06/03/1996         | 06/04/1996                      |                | Completed            |
| Two Year Additional Service Credit   | Active     | 10/20/2009         | 06/03/2009                      |                | Completed            |
| Tax-Deferred Service Credit Purchase | Active     | 03/29/2009         | 03/30/2009                      |                | Completed            |
| Tax-Deferred Member Contribution     | Cancelled  | 01/24/2013         | 01/01/2013                      | Temp           |                      |
| Employer Paid Member Contribution    | Submitted  | 01/26/2016         | 01/01/2016                      | 2016 EPMC      |                      |

## Unit 7: Two Years Additional Service Credit (Golden Handshake)

Contact CalPERS before following the steps in this unit and a pension contract analyst will contact you to provide further instructions.

## Contents

| Scenario 1: Request Contract Amendment for Two Years Additional Service Credit | 29 |
|--------------------------------------------------------------------------------|----|
| Scenario 2: Download and Submit Initial Contract Amendment Documents           | 31 |
| Scenario 3: Submit Final Contract Amendment Documents                          | 33 |
| Scenario 4: Verify Amendment Approval                                          | 35 |
| Scenario 5: Request a Golden Handshake Window Period                           | 36 |

## Scenario 1: Request Contract Amendment for Two Years Additional Service Credit

## System Logic

Only one contract amendment can be submitted at a time.

## **Step Actions**

| Step Acti |                                                                                                    |
|-----------|----------------------------------------------------------------------------------------------------|
| Step 1    | From the homepage, select the <b>Profile</b> global navigation tab.                                                                                                    |
| Step 2    | Select the Retirement Contract local navigation link.                                                                                                    |
| Step 3    | At the bottom of the page, within the Available Actions section, select the<br>Request Amendment to Contract option from the drop-down list.                                                                                                    |
| Step 4    | Select the <b>Submit</b> button.                                                                                                    |
| Step 5    | Select the Initiate Contract Amendment (no valuation required) radio button.          Initiate Amendment         Please select an amendment process listed below.         Choose One:*       Amend from a previously submitted valuation required)         Initiate Contract Amendment (no valuation required)         Add Exclusion (no valuation required)         Remove Exclusion (no valuation required)                                                                                                    |
| Step 6    | Select the <b>Continue</b> button.                                                                                                    |
| Step 7    | Within the Amendment Not Requiring Valuation Request section, select the Select Provisions link for the appropriate member category.                                                                                                    |
| Step 8    | Within the Service Credit Provisions section, select the appropriate check box.          Service Credit Provisions         Section 2003 - Additional Service Credit 12 Years - Local Member         Section 21027 - Military Service Credit for Retired Persons         Section 21024 - Military Service Credit for California Sente Fellowskip, Section 21025 - Public Service Credit for California Sente Fellowskip, Section 21025 - Public Service Credit for California Sente Fellowskip, Section 21025 - Public Service Credit for Employees of an Assumed Agency or Function         Section 21023.5 - Public Service Credit for Peace Corps, AmeriCorps VISTA, or AmeriCorps Service         Section 21023 - Public Service Credit for Limited Prior Service         Section 21023 - Public Service Credit for Service         Section 21023 - Public Service Credit for Service         Section 21023 - Public Service Credit for Peace Corps, AmeriCorps VISTA, or Americorps Service         Section 21023 - Public Service Credit for Peaced Service         Section 21023 - Public Service Credit for Service         Section 21023 - Public Service Credit for Peaced Service |

Step 9 Select the **Save & Continue** button.

- Step 10 If you would like to add additional benefits to another member category, repeat steps 7-9.
- Step 11Select the **Continue** button, located below the Amendment Not Requiring<br/>Valuation Request section.
- Step 12Within the Anticipated Schedule of Agency Actions section, select the AddAnticipated Schedule of Agency Actions link.

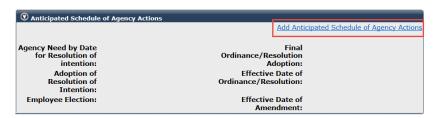

Step 13 Complete the Anticipated Schedule of Agency Action section. Refer to unit 7 for more details.

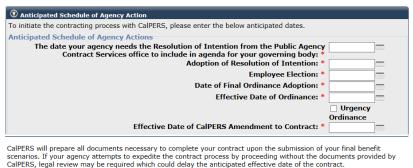

Save & Continue Clear

Step 14 Select the **Save & Continue** button.

# Step 15Within the Available Actions section, select the Request Amendment to<br/>Contract radio button.

| • Available Actions                                            |  |
|----------------------------------------------------------------|--|
| Select an Available Action:  Cancel Amendment Cancel Amendment |  |
| Submit                                                         |  |

Step 16 Select the **Submit** button.

## Scenario 2: Receive Initial Contract Amendment Documents

To request a contract amendment, contact <u>CalPERS</u> by sending an email to **pensioncontracts@calpers.ca.gov** before following the steps in this unit. A pension contract analyst will contact you to provide further instructions.

CalPERS will notify your agency (based on your preferred communication method) that the Initial Contract Amendment documents are available in myCalPERS.

#### Scenario

You will download the **Amendment Resolution of Intention Letter** which includes detailed instructions on completing the required documents and uploading them in myCalPERS.

## **Step Actions**

#### **Download Required Documents**

Step 1 From the homepage, select the **Profile** global navigation tab.

#### Step 2 Select the **Retirement Contract** local navigation link.

 myCalPERS

 Home
 Profile
 Reporting
 Person Information
 Education
 Other Organizations

 Summary
 Payments
 Receivables
 Retirement Contract
 Health Contract
 Agreements
 Mergers and Reorganizations

Step 3Within the Contract Event Summary section, select the appropriate ContractEvent Amendment link.

| © Contract Event Summary View More Actions & Records» |                       |                                |                 |                |                     |  |  |
|-------------------------------------------------------|-----------------------|--------------------------------|-----------------|----------------|---------------------|--|--|
| Contract Event                                        | Status                | Member Category                | Submission Date | Effective Date | Amendment<br>Status |  |  |
| <u>Amendment</u>                                      | Amendment In Progress | Safety - Police                | 09/23/2015      | 09/23/2015     |                     |  |  |
| Amendment                                             | Approved              | Safety - Fire<br>Safety - Fire | 08/26/2014      | 12/20/2014     | Completed           |  |  |
| Amendment                                             | Cancelled             | Miscellaneous                  | 09/23/2015      | 09/23/2015     |                     |  |  |
| <u>Amendment</u>                                      | Approved              | Miscellaneous                  | 08/08/2012      | 06/08/2012     | Completed           |  |  |

Step 4 Select the **Download** link for each document type.

#### **Complete Required Documents**

Step 5 Follow the instructions in the Amendment Resolution of Intention Letter.

Step 6 Complete each document before scanning and saving to your computer.

#### **Upload Required Documents**

| Step 7 | Select the <b>Profile</b> global navigation tab. |
|--------|--------------------------------------------------|
|--------|--------------------------------------------------|

| Step 8 | Select the Retirement Contract local navigation link.                      |
|--------|----------------------------------------------------------------------------|
| Step 9 | Within the Contract Event Summary section, select the appropriate Contract |
|        | Event <b>Amendment</b> link.                                               |

#### Step 10 Within the Documents section, select each **Provide Document** link.

O Documents Requirement Submission Status Method Received Received Replace Date Document Document Coversheet/ Document Туре Template Uploaded Documentation <u>Download</u> Notification Amendment Resolution of Download Intention Letter Provide Document Amendment Resolution of Required Download Intention Provide Document Amendment To Contract Required Download Certification of Governing Body **Provide** Required Download Document Action Certification of PA Compliance Provide Required Download Document with 7507 Provide Ordinance Required <u>Download</u> Document

#### Submit Required Documents

#### Step 11 Select the **Submit Initial Contract Amendment Documents** radio button.

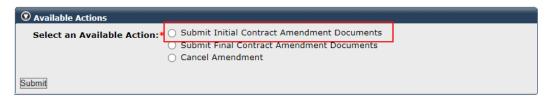

Step 12 Select the **Submit** button.

## Scenario 3: Receive Final Contract Amendment Documents

After CalPERS receives the Initial Contract Amendment documents, we will overnight mail a packet which will include the following:

- A pre-paid envelope
- Certification of Final Action of Governing Body, Form CON-5
- Two copies of the blue Amendment to Contract
- An instructional cover letter:
  - The following documents must be submitted in myCalPERS, and the original documents must be returned to CalPERS by mail:
    - » Amendment to Contract, two original executed sets
    - » Ordinance (city or county) or the final resolution (all other public agencies)
    - » Certification of Final Action of Governing Body, Form CON-5
  - Original signatures are required on all contracts.

### **Step Actions**

#### **Download Required Documents**

Step 1 From the homepage, select the **Profile** global navigation tab.

Step 2 Select the **Retirement Contract** local navigation link.

Step 3Within the Contract Event Summary section, select the appropriate ContractEvent Amendment link.

| Contract Event   | View More Actio       | ns & Records                   |                 |                |                     |
|------------------|-----------------------|--------------------------------|-----------------|----------------|---------------------|
| Contract Event   | Status                | Member Category                | Submission Date | Effective Date | Amendment<br>Status |
| <u>Amendment</u> | Amendment In Progress | Safety - Police                | 09/23/2015      | 09/23/2015     |                     |
| <u>Amendment</u> | Approved              | Safety - Fire<br>Safety - Fire | 08/26/2014      | 12/20/2014     | Completed           |
| Amendment        | Cancelled             | Miscellaneous                  | 09/23/2015      | 09/23/2015     |                     |
| Amendment        | Approved              | Miscellaneous                  | 08/08/2012      | 06/08/2012     | Completed           |

Step 4 Within the Documents section, select the **Download** link for the Ordinance (city or county) or the final resolution (all other public agencies), and then print the document.

#### **Complete Required Documents**

Step 5 Complete the Ordinance (city or county) or the final resolution (all other public agencies), Amendment to Contract, and Certification of Final Action of Governing Body, Form CON-5 documents.

| Step 6 | Scan the completed documents to your computer. |  |
|--------|------------------------------------------------|--|
|--------|------------------------------------------------|--|

#### **Upload Required Documents**

Step 7 Select the **Profile** global navigation tab.

Step 8 Select the **Retirement Contract** local navigation link.

| myC     | alPE    | RS         |         |              |          |    |               |         |       |                             |
|---------|---------|------------|---------|--------------|----------|----|---------------|---------|-------|-----------------------------|
| Home    | Profile | Reporting  | Person  | Information  | Educatio | on | Other Organiz | zations |       |                             |
| Summary | Paym    | nents Rece | ivables | Retirement C | Contract | Не | alth Contract | Agreer  | nents | Mergers and Reorganizations |

#### Step 9 Select the appropriate Contract Event **Amendment** link.

| Contract Event   | Summary               |                                |                 | View More Actio | ıs & Records        |
|------------------|-----------------------|--------------------------------|-----------------|-----------------|---------------------|
| Contract Event   | Status                | Member Category                | Submission Date | Effective Date  | Amendment<br>Status |
| <u>Amendment</u> | Amendment In Progress | Safety - Police                | 09/23/2015      | 09/23/2015      |                     |
| <u>Amendment</u> | Approved              | Safety - Fire<br>Safety - Fire | 08/26/2014      | 12/20/2014      | Completed           |
| Amendment        | Cancelled             | Miscellaneous                  | 09/23/2015      | 09/23/2015      |                     |
| Amendment        | Approved              | Miscellaneous                  | 08/08/2012      | 06/08/2012      | Completed           |

#### Step 10 Within the Submit Documentation section, select each **Provide Document** link.

| Submit Documentation        |                                                                                                    |
|-----------------------------|----------------------------------------------------------------------------------------------------|
|                             | cumentation, you can upload documents directly to CalPERS. If a cover sheet is<br>In the cover sheet and submit it along with the document you are sending to |
| Document Category: Business | Partner Admin                                                                                                    |
| Document Type:* Cost Share  | e Adjustment Cover Letter                                                                                                    |
| Submission Method:* Upload  |                                                                                                    |
| Path:*                      | Browse                                                                                                    |

#### Submit Required Documents

#### Step 11 Select the **Submit Final Contract Amendment Documents** radio button.

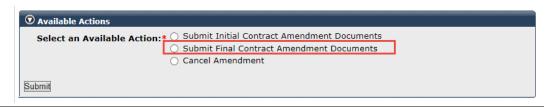

Step 12 Select the **Submit** button.

## Scenario 4: Verify Amendment Approval

CalPERS will review all submitted documents. If the review is successful, we will approve the amendment and send both Amendment to Contract documents to the authorized people.

## Process and Employer Notification

- 1. A CalPERS pension contract analyst receives the signed hard copy documents and reviews them for approval within five business days.
- 2. Upon approval, the contract amendment is activated in myCalPERS with the effective date.
- 3. The documents are reviewed and then signed by the CalPERS Pension Contracts & Prefunding Programs Division chief. An executed copy is sent to your agency.
- 4. You may check the status of the amendment to determine if approved. If there are issues with documents, a pension contract analyst will contact your agency and provide guidance.

## **Step Actions**

Step 1 From the homepage, select the **Profile** global navigation tab.

Step 2 Select the **Retirement Contract** local navigation link.

| <b>my</b> Ca | alPERS            |          |              |          |    |               |        |       |                             |
|--------------|-------------------|----------|--------------|----------|----|---------------|--------|-------|-----------------------------|
| Home         | Profile Reporting | Person   | Information  | Educatio | on | Other Organiz | ations |       |                             |
| Summary      | Payments Rece     | eivables | Retirement C | Contract | He | alth Contract | Agreem | nents | Mergers and Reorganizations |

Step 3Within the Contract Event Summary section, verify that the amendment displaysApproved under the Status column.

| • Contract Event Summary | /        |                                                   |                    |                   | View More Actions>  |
|--------------------------|----------|---------------------------------------------------|--------------------|-------------------|---------------------|
| Contract Event           | Status   | Member<br>Category                                | Submission<br>Date | Effective<br>Date | Amendment<br>Status |
| Amendment                | Approved | Miscellaneous<br>Safety - Police                  | 03/20/2018         | 07/08/2018        | Completed           |
| Contract Initiation      | Active   | Miscellaneous<br>Safety - Fire<br>Safety - Police | 08/30/1967         | 08/31/1967        |                     |

## Scenario 5: Request a Golden Handshake Window Period

A public agency must contract for Section 20903 Two Years Additional Service Credit, also known as Golden Handshake (GHS), to open a GHS window period.

**Note:** Send an email to **pensioncontracts@calpers.ca.gov** to add this benefit by a contract amendment. A pension contract analyst will contact you with further instructions.

### **Step Actions**

Step 1 From the homepage, select the **Profile** global navigation tab.

Step 2 Select the **Retirement Contract** local navigation link.

Step 3Within the Employer Resolutions / Written Labor Agreements section, select the<br/>Add New button.

| • Employer Resolutions /Written Labor Agree | ments Add New |                    |                   | View Mo        | re Actions & Records |
|---------------------------------------------|---------------|--------------------|-------------------|----------------|----------------------|
| Resolution Type                             | Status        | Submission<br>Date | Effective<br>Date | Affected Group | Resolution<br>Status |
| Tax-Deferred Member Contribution            | Active        | 02/04/2013         | 01/01/2013        |                | Completed            |
| Two Year Additional Service Credit          | Active        | 10/20/2009         | 06/03/2009        |                | Completed            |
| Two Year Additional Service Credit          | Active        | 06/30/2009         | 06/03/2009        |                | Completed            |
| Employer Paid Member Contribution           | Active        | 06/03/1996         | 06/04/1996        |                | Completed            |

#### Step 4 Select the **Two-Year Additional Service Credit** radio button.

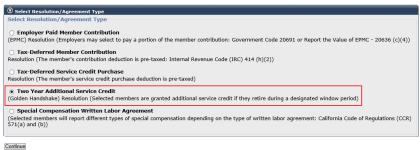

#### Step 5 Select the **Continue** button.

## Step 6 Complete the Two Years Additional Service Credit Golden Handshake Details section.

| Please enter the details about your Two Years Additional Service Credit (Golden Handshake) resolution. Resolution Effective Date:* Date cost made public:* |
|----------------------------------------------------------------------------------------------------|
|                                                                                                    |
| Date cost made public:*                                                                                                    |
|                                                                                                    |
| Window period start date:*                                                                                                    |
| Window period end date:*                                                                                                    |

Save & Continue Clear

#### Step 7 Select the **Save & Continue** button.

#### Step 8 Select the appropriate radio button.

| 오 Identify Covered Employees                                                                                                    |
|----------------------------------------------------------------------------------------------------|
| Please identify the covered employees.                                                                                                |
| Select Members                                                                                                    |
| Choose your method of selecting members below. You can include all of your employees or identify specific<br>covered employees. *<br> |
| Identify specific group of covered employees                                                                                          |
|                                                                                                    |

Save & Continue Clear

## Step 9 Select the **Save & Continue** button.

Step 10 Will the golden handshake apply to all employees? Usually, an employer will identify a specific group in the Criteria Name field, e.g., All eligible employees that retire within (date) through (date).

Yes: Skip to step 15.

No: Complete the Select Criteria section, and then continue to step 11.

| Criteria Name:*                |               |                                            |
|--------------------------------|---------------|--------------------------------------------|
| lease click the Select link to | choose/modify | r criteria values for groups of employees. |
| Member Category:               | 0 selected    | Select                                     |
| ollective Bargaining Unit:     | 0 selected    | Select                                     |
| Position:                      | 0 selected    | Select                                     |
| Division:                      | 0 selected    | Select                                     |

# Step 11 Within the Select Criteria Values section, select one or all items in the Criteria Values box.

|                                                             | s listed on the left and move them to the list on the right by selecting |
|-------------------------------------------------------------|--------------------------------------------------------------------------|
| the > button. If you wish to move multiple choice<br>mouse. | s, press and hold the Ctrl key as you select each choice with your       |
| Criteria: Member Category                                   |                                                                          |
| Criteria Values:                                            | Selected Criteria Values:                                                |
| Safety - Police<br>Miscellaneous                            | Safety - Fire                                                            |
| Add Criteria > Add All Criteria                             | Remove Criteria < Remove All Criteria                                    |
| Save                                                        |                                                                          |

#### Step 12 Select the **Add Criteria >** button.

Step 13 Select the **Save** button.

Step 14 Select the **Save & Continue** button.

#### **Download Required Documents**

Step 15 Within the Documents section, select each **Download** link and print each document.

| O Documents                                               |                       |                      |                  |                      |                     |                         |
|-----------------------------------------------------------|-----------------------|----------------------|------------------|----------------------|---------------------|-------------------------|
| Document<br>Type                                          | Requirement<br>Status | Submission<br>Method | Received<br>Date | Received<br>Document | Replace<br>Document | Coversheet/<br>Template |
| Granting Two Years Additional Service Credit Cover Letter | Required              | Provide Document     |                  |                      |                     | Download                |
| Certification of PA Compliance with 7507                  | Required              | Provide Document     |                  |                      |                     | Download                |
| Two Years Additional Service Credit Resolution            | Required              | Provide Document     |                  |                      |                     | Download                |
| Resolution for Golden Handshake                           | Required              | Provide Document     |                  |                      |                     | Download                |
| Certification of Governing Body's Action                  | Required              | Provide Document     |                  |                      |                     | Download                |
| Certification of PA Compliance With 20903                 | Required              | Provide Document     |                  |                      |                     | Download                |
| Memorandum of Understanding (MOU)                         | Required              | Provide Document     |                  |                      |                     | Download                |

#### **Complete Required Documents**

Step 16 Complete each document.

| Step 17 | Scan the completed documents to your computer. |
|---------|------------------------------------------------|
|         |                                                |

#### **Upload Required Documents**

Step 18 Select the **Profile** global navigation tab.

Step 19 Select the **Retirement Contract** local navigation link.

Step 20Within the Employer Resolutions / Written Labor Agreements section, select theView More Actions & Records >> link.

| • Employer Resolutions /Written Labor Agreement | Add New |                    |                   | View M         | ore Actions & Records» |
|-------------------------------------------------|---------|--------------------|-------------------|----------------|------------------------|
| Resolution Type                                 | Status  | Submission<br>Date | Effective<br>Date | Affected Group | Resolution<br>Status   |
| Tax-Deferred Member Contribution                | Active  | 02/04/2013         | 01/01/2013        |                | Completed              |
| Two Year Additional Service Credit              | Active  | 10/20/2009         | 06/03/2009        |                | Completed              |
| Two Year Additional Service Credit              | Active  | 06/30/2009         | 06/03/2009        |                | Completed              |
| Employer Paid Member Contribution               | Active  | 06/03/1996         | 06/04/1996        |                | Completed              |

Step 21 Select the appropriate Resolution Type link.

| • Employer Resolutions /Written Labor Agreeme | nts           |                    |                          |                |                      |
|-----------------------------------------------|---------------|--------------------|--------------------------|----------------|----------------------|
| Resolution Type                               | <u>Status</u> | Submission<br>Date | <u>Effective</u><br>Date | Affected Group | Resolution<br>Status |
| Two Year Additional Service Credit            | Active        | 06/30/2009         | 06/03/2009               |                | Completed            |
| Tax-Deferred Member Contribution              | Active        | 01/05/2009         | 01/06/2009               |                | Completed            |
| Tax-Deferred Member Contribution              | Active        | 02/04/2013         | 01/01/2013               |                | Completed            |
| Employer Paid Member Contribution             | Active        | 06/03/1996         | 06/04/1996               |                | Completed            |
| Two Year Additional Service Credit            | Active        | 10/20/2009         | 06/03/2009               |                | Completed            |
| Tax-Deferred Service Credit Purchase          | Active        | 03/29/2009         | 03/30/2009               |                | Completed            |
| Tax-Deferred Member Contribution              | Cancelled     | 01/24/2013         | 01/01/2013               | Temp           |                      |
| Two Year Additional Service Credit            | Pending       | 08/24/2018         | 08/24/2018               | MISC Employee  |                      |

Step 22 Within the Documents section, select each **Provide Document** link.

| Document                                                                                                    | Requirement                                         | Submission                           | Received      | Received     | Replace       | Coversheet           |
|----------------------------------------------------------------------------------------------------|-----------------------------------------------------|--------------------------------------|---------------|--------------|---------------|----------------------|
| Туре                                                                                                    | Status                                              | Method                               | Date          | Document     | Document      | Template             |
| Granting Two Years Additional Service Credit Cover Letter                                                                                                    | Required                                            | Provide Document                     |               |              |               | Download             |
| Certification of PA Compliance with 7507                                                                                                    | Required                                            | Provide Document                     |               |              |               | <b>Download</b>      |
| Two Years Additional Service Credit Resolution                                                                                                    | Required                                            | Provide Document                     |               |              |               | Download             |
| Resolution for Golden Handshake                                                                                                    | Required                                            | Provide Document                     |               |              |               | Download             |
| Certification of Governing Body's Action                                                                                                    | Required                                            | Provide Document                     |               |              |               | Download             |
| Scrandadon or Governing Dody 5 Action                                                                                                    |                                                     |                                      |               |              |               |                      |
|                                                                                                    | Required                                            | Provide Document                     |               |              |               | Download             |
| Certification of PA Compliance With 20903<br>Hemorandum of Understanding (MOU)<br>-                                                                                                    | Required<br>Required                                | Provide Document<br>Provide Document |               |              |               | Download<br>Download |
| Certification of PA Compliance With 20903<br>Memorandum of Understanding (MOU)<br>Submit Documentation<br>or faster processing of the required documentation, you can use<br>he cover sheet and submit it along with the document you are                                                                                         | Required                                            | Provide Document                     | a cover sheet | is generated | when you subi | Download             |
| Certification of PA Compliance With 2093 Memorandum of Understanding (MOU)  Submit Documentation or faster processing of the required documentation, you can u he cover sheet and submit it along with the document you are Document Category: Retirement Contract Document Type: Granting Two Years A Submission Method:* Upload | Required<br>upload documents d<br>sending to CalPER | Provide Document                     | a cover sheet | is generated | when you subi | Download             |

#### Submit Resolution

Step 23 Within the Available Actions section, select the **Submit Resolution** radio button.

| • Available Actions |                                        |
|---------------------|----------------------------------------|
| Select An Action:*  | Submit Resolution<br>Cancel Resolution |
| Submit              |                                        |
|                     |                                        |

Step 24 Select the **Submit** button.

## **CalPERS Resources**

Obtain more information by visiting the <u>CalPERS website</u> at www.calpers.ca.gov.

- myCalPERS Student Guides & Resources
   Pathway: CalPERS website > Employers > I Want To...: Access myCalPERS Student Guide
- <u>Business Rules & myCalPERS Classes</u>
   **Pathway:** CalPERS website > Employers > I Want To...: Attend Training & Events > Business Rules & myCalPERS Classes
- <u>myCalPERS Technical Requirements</u>
   Pathway: CalPERS website > Employers > myCalPERS Technical Requirements
- <u>CalPERS Public Agency & Schools Reference Guide (PDF)</u>
   Pathway: CalPERS website > Employers > Policies & Procedures > Reference & Health Guides > Public Agency & Schools Reference Guide (PDF)
- <u>Circular Letters</u>
   Pathway: CalPERS website > Employers > Policies & Procedures > Circular Letters
- <u>Public Employees' Retirement Law (PERL)</u>
   **Pathway:** CalPERS website > About > Laws, Legislation, & Regulations> Public Employees' Retirement Law (PERL)
- Forms & Publications

Pathway: CalPERS website > Forms & Publications View All > Search Box: Resolution

- Employer Resolution for Tax Deferred Deduction Plan for Service Credit Purchases
- Resolution for Employer Paid Member Contributions
- Resolution for Employer Paid Member Contributions with Time-in-Grade Exceptions
- Resolution for Paying and Reporting the Value of Employer Paid Member Contributions
- Resolution for Paying and Reporting the Value of Employer Paid Member Contributions with Time-in-Grade Exception
- Resolution to Tax Defer Member Paid Contributions IRC 414(h)(2) Employer Pick-Up
- <u>Agency Changes</u>
  - Pathway: CalPERS website > Employers > Contracts > Agency Changes
- <u>Amendments</u>
   **Pathway:** CalPERS website > Employers > Contracts > Amendments
- Optional Benefits Listing (PERS-CON-40) (PDF)
   Pathway: CalPERS website > Employers > Amendments > Optional Benefits Listing (PERS-CON-40) (PDF)
- <u>Public Agency Required Employer Contributions</u>
   **Pathway**: CalPERS website > Employers > Actuarial Services > Employer Contributions > Public Agency Required Employer Contributions

- <u>Public Agency Actuarial Valuation Reports</u>
   **Pathway**: CalPERS website > Employers > Actuarial Services> Public Agency Actuarial Valuation Reports
- <u>myCalPERS Employer Reports (Cognos) Catalog</u>
   Pathway: CalPERS website > Employers > myCalPERS Technical Requirements > myCalPERS Employer Reports (Cognos) Catalog
  - Business Partner Info Report
  - Contract Detail Report

## **CalPERS Contacts**

## Email

- To contact <u>employer educators</u> for questions and requests, email calpers\_employer\_communications@calpers.ca.gov.
- To contact a pension contract analyst, email pensioncontracts@calpers.ca.gov.
- To contact the <u>Employer Response Team</u> for assistance with your most critical, complex, or time-sensitive issues, email **ert@calpers.ca.gov**.

### Phone or Fax

You can reach CalPERS at **888 CalPERS** (or **888-**225-7377), Monday through Friday, 8:00 a.m. to 5:00 p.m., except on state holidays.

- TTY: (877) 249-7442 (This number does not accept voice calls)
- CalPERS centralized fax number: (800) 959-6545
- Employer Response Team phone number: (800) 253-4594

## Submit Inquiry

You can send secure messages through myCalPERS. Expand the **Common Tasks** left-side navigation folder and select the **Submit Inquiry** link to submit a question or request.